# **Copyright**

**© 2023 DTCC. All rights reserved.** DTCC and DTCC (Stylized) and Financial Markets. Forward. are registered and unregistered trademarks of The Depository Trust & Clearing Corporation DTCC. The services described herein are provided under the "DTCC" brand name by certain affiliates of The Depository Trust & Clearing Corporation ("DTCC"). DTCC itself does not provide such services. Each of these affiliates is a separate legal entity, subject to the laws and regulations of the particular country or countries in which such entity operates. Please see www.dtcc.com for more information on DTCC, its affiliates and the services they offer.

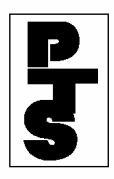

# **4.06 MUNICIPAL BEARER BOND NEXT-DAY WITHDRAWAL (NCOB)**

**[Overview](#page-2-0)**

**[How To Add A Record](#page-3-0)**

**[How To Change A Record](#page-7-0)**

**[How To Delete A Record](#page-9-0)**

**[Ticket Fields](#page-11-0)**

**[Messages And Corrections](#page-12-0)**

<span id="page-2-0"></span>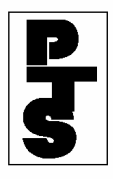

### **4.06.1 Overview**

The Municipal Bearer Bond Next-Day Withdrawal function (NCOB) collects all transactions entered by the Participant, and updates the related accounts on file the next day. This function does not contain an option for preventing a recycle.

A training function (NCBT) is available. All screens and hard-copy reports indicate 'NCOB TRAINING'. No record is kept of the transaction for night update by the system.

<span id="page-3-0"></span>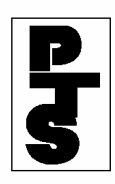

## **4.06.2 How To Add A Record**

÷

| <b>Step</b>                               | <b>Action</b><br>Enter 'NCOB' when the Enter Function Prompt Screen appears<br>(Figure 1). |  |  |  |  |  |  |
|-------------------------------------------|--------------------------------------------------------------------------------------------|--|--|--|--|--|--|
| Step 1                                    |                                                                                            |  |  |  |  |  |  |
| ####<br>MM/DD/YY<br>########+<br>HH:MM:SS | EPOSITORY TRUST<br><sup>D</sup><br>PARTICIPANT TERMINAL SYSTEM                             |  |  |  |  |  |  |
|                                           | ENTER FUNCTION: NCOB                                                                       |  |  |  |  |  |  |

*Figure 1. NCOB Enter Function Prompt Screen* 

**Step 2** Press the 'ENTER' key to obtain the Night COD For Muni Bearer Bonds Screen (Figure 2).

| ####<br>MM/DD/YY<br>HH:MM:SS          | ########+##                                     |  |          |           |                          | NIGHT COD FOR MUNI BEARER BONDS |                   |  |
|---------------------------------------|-------------------------------------------------|--|----------|-----------|--------------------------|---------------------------------|-------------------|--|
|                                       | SIGNON PT#: 2199<br>OPR-NAME:                   |  |          | PHONE#: ( | PTS TR ACCT<br>$\lambda$ |                                 | FUNCTION: A (A,C) |  |
| OR D)                                 |                                                 |  |          |           |                          |                                 |                   |  |
|                                       |                                                 |  |          |           |                          |                                 | CONTROL NO:       |  |
|                                       | CUSIP-NO                                        |  | QUANTITY |           |                          |                                 |                   |  |
| 1<br>2                                |                                                 |  |          |           |                          |                                 |                   |  |
| 3<br>4                                |                                                 |  |          |           |                          |                                 |                   |  |
| 5<br>6                                |                                                 |  |          |           |                          |                                 |                   |  |
| 7                                     |                                                 |  |          |           |                          |                                 |                   |  |
| $\begin{array}{c} 8 \\ 9 \end{array}$ |                                                 |  |          |           |                          |                                 |                   |  |
| 10                                    |                                                 |  |          |           |                          |                                 |                   |  |
| 11<br>12                              |                                                 |  |          |           |                          |                                 |                   |  |
| 13                                    |                                                 |  |          |           |                          |                                 |                   |  |
| 14                                    | THE DUP KEY MAY BE USED ON ALL THE ABOVE FIELDS |  |          |           |                          |                                 |                   |  |

*Figure 2. Night COD For Muni Bearer Bonds Screen* 

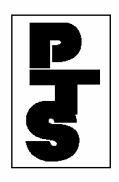

## **4.06.2 How To Add A Record** *(continued)*

- **Step 3** Enter the following information on the Night COD For Muni Bearer Bonds Screen. A maximum of 14 items may be entered on one screen:
	- Opr-Name: enter the operator's name; you can enter a minimum of six and a maximum of 15 alphanumeric characters.
	- Phone#: enter the operator's number, including area code.
	- Function: enter A (add).
	- CUSIP-No: enter a 9-digit CUSIP number.
	- Quantity: for debt issues, enter a maximum 9-digit maturity or principal dollar value to the nearest whole dollar, and for other issue types, enter a maximum 9-digit security quantity.
- **Step 4** Press the 'ENTER' key to view the results before updating (pre-edit facility). Description of error messages (if any) and CUSIP descriptions are shown for each NCOB item.
- **Step 5** Press the 'PF1/13' key to update.
	- If no errors occur, a new Night COD For Muni Bearer Bonds Screen appears permitting entry of more items, and an NCOB - Data Collection Ticket is printed (Figure 3).
	- If errors occur, an appropriate message appears on the Night COD For Muni Bearer Bonds Screen and no ticket is printed.

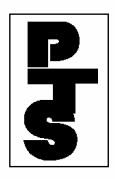

```
 o 
o 
 o 0 0000219900-000001 NCOB - DATA COLLECTION 01/30/93 13:33:09 00002199 
o 
 o CONTROL NO. 00001ABC-004 
o 
 o PTS ID: ########-## PTS ACCT TERM = K123 
o 
 o 
o 
     o OPR NAME: XXXX XXXXX TELEPHONE: (212) 898 - 9999 
o 
 o 
o 
 o THE TRANSACTIONS BELOW HAVE BEEN ACCEPTED FOR NIGHT COLLECTION 
o 
 o 
o 
       CUSIP QTY CUSIP DESCRIPTION
o 
 o 
o<br>o 1) 546408BR5
                  1000 LARSTDEX05.40JJ894
o<br>o 2) 546416E20
                    o 2) 546416E20 2000 LAGSTSRA09.30MN05924 
o<br>o 3) 546370FG7
                   3000 LARREVE05.00AO10874
o
```
*Figure 3. NCOB - Data Collection Ticket* 

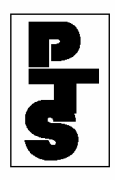

## **4.06.2 How To Add A Record** *(continued)*

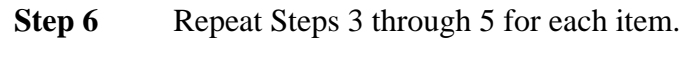

- **Step 7** Press either:
	- 'PF8/20' key to change the function.
	- 'PF9/21' key to end the processing session.

<span id="page-7-0"></span>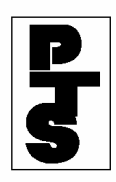

## **4.06.3 How To Change A Record**

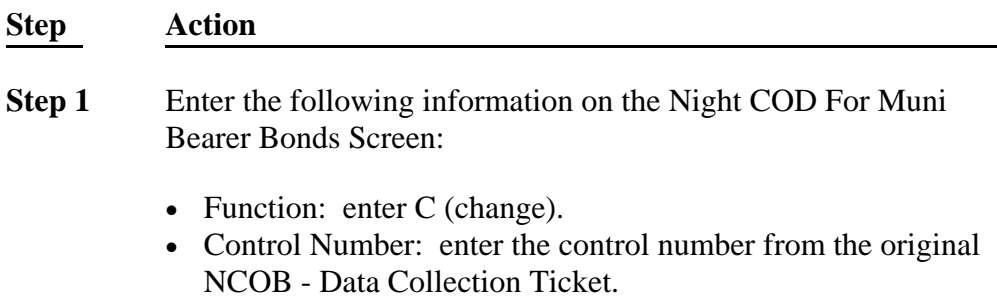

## **Step 2** Press the 'ENTER' key or the 'PF1/13' key to obtain the data pertaining to the original ticket (Figure 1).

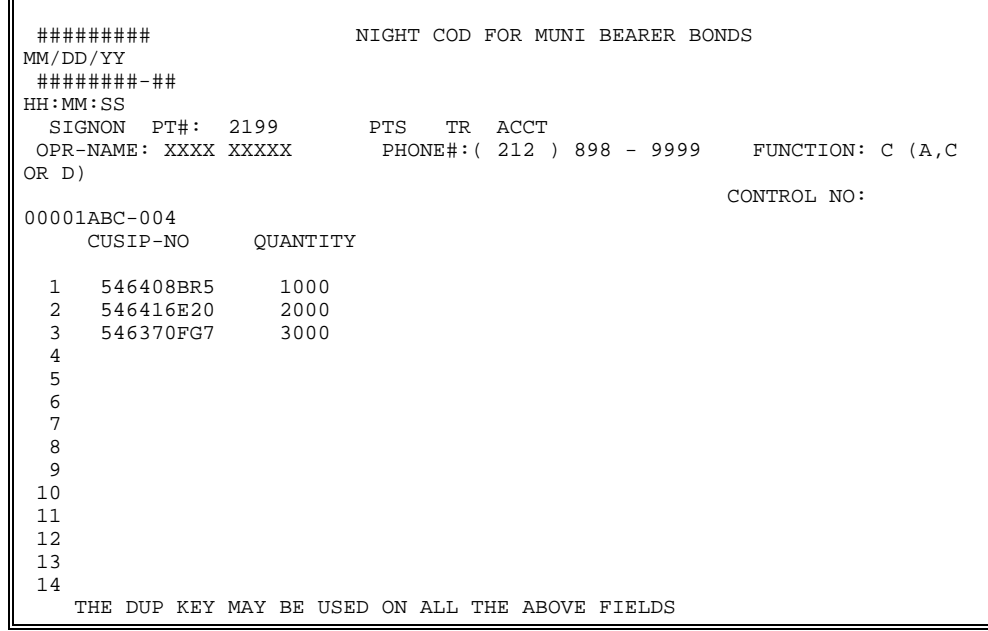

*Figure 1. Night COD For Muni Bearer Bonds Screen (Change)* 

**Step 3** Make the necessary changes to the data and press the 'ENTER' key to verify (pre-edit facility). Description of error messages (if any) and CUSIP descriptions are shown for each NCOB item.

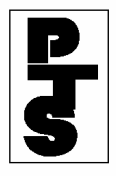

## **4.06.3 How To Change A Record** *(continued)*

**Step 4** Press the 'PF1/13' key to update.

- If no errors occur, a new Night COD For Muni Bearer Bonds Screen appears permitting entry of more items, and an NCOB - Data Collection (Replaces) Ticket is printed (Figure 2).
- If errors occur, an appropriate message is displayed on the Night COD For Muni Bearer Bonds Screen, and no ticket is printed.

```
 o 
o<br>o 0 0000219900-000002
                          NCOB - DATA COLLECTION 01/30/93 13:41:28
0002199 o<br>o CONTROL NO. 000027DD-004
                               *** REPLACES *** CONTROL NO. 00001ABC-001
o 
 o PTS ID: ########-## PTS TR ACCT TERM = K123 
o 
 o 
o 
 o OPR NAME: XXXX XXXXX TELEPHONE: (212) 898 - 9999 
o 
 o 
o 
 o THE TRANSACTIONS BELOW HAVE BEEN ACCEPTED FOR NIGHT COLLECTION 
o 
 o 
o 
 o 
o 
 o CUSIP QTY CUSIP DESCRIPTION 
o 
 o 
o 
 o 1) 546408BR5 1000 LARSTDEX05.40JJ894 
o<br>o 2) 546416E20
                    o 2) 546416E20 2000 LAGSTSRA09.30MN05924 
o<br>o 3) 546370FG7
                   1000 LARREVE05.00AO10874
o 
 o 
o
```
*Figure 2. NCOB - Data Collection (Replaces) Ticket* 

**Step 5** Press either:

- 'PF8/20' key to change the function.
- 'PF9/21' key to end the processing session.

<span id="page-9-0"></span>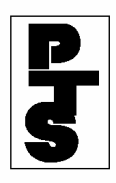

## **4.06.4 How To Delete A Record**

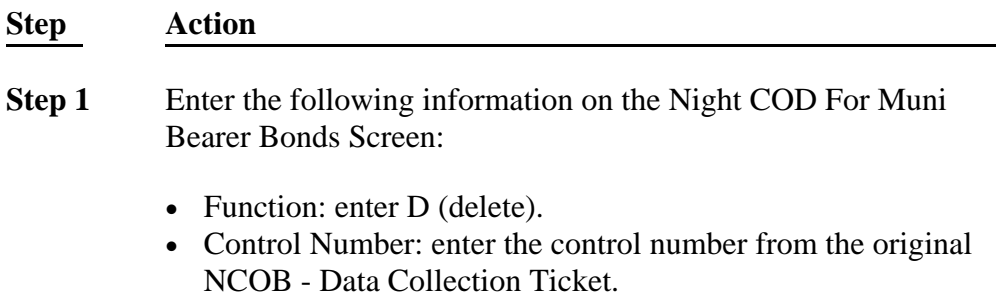

## **Step 2** Press the 'ENTER' key or the 'PF1/13' key to obtain the data pertaining to the original ticket (Figure 1).

| ####<br>MM/DD/YY<br>########+ | NIGHT COD FOR MUNI BEARER BONDS                                |  |
|-------------------------------|----------------------------------------------------------------|--|
| HH:MM:SS                      |                                                                |  |
|                               | SIGNON PT#: 2199 PTS<br>TR ACCT                                |  |
|                               | OPR-NAME: XXXX XXXXX PHONE#: (212) 898 - 9999 FUNCTION: D (A,C |  |
| OR D)                         | CONTROL NO:                                                    |  |
| 00001ABC-004                  |                                                                |  |
| CUSIP-NO                      | OUANTITY                                                       |  |
| 546408BR5<br>$\mathbf{1}$     | 1000                                                           |  |
| 2<br>546416E20                | 2000                                                           |  |
|                               |                                                                |  |
| 3<br>546370FG7                | 3000                                                           |  |
| $\,4$                         |                                                                |  |
| 5                             |                                                                |  |
| б<br>7                        |                                                                |  |
| 8                             |                                                                |  |
| 9                             |                                                                |  |
| 10                            |                                                                |  |
| 11                            |                                                                |  |
| 12                            |                                                                |  |
| 13                            |                                                                |  |
| 14                            |                                                                |  |
|                               | THE DUP KEY MAY BE USED ON ALL THE ABOVE FIELDS                |  |

*Figure 1. Night COD For Muni Bearer Bonds Screen (Delete)* 

**Step 3** Press the 'PF3/15' key to delete the record. An NCOB - Data Collection Deletes Ticket is printed (Figure 2).

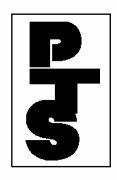

**4.06.4 How To Delete A Record** *(continued)*

```
o 
o 
o 0 0000219900-000002 NCOB - DATA COLLECTION 01/30/93 13:53:21 00002199 o
00002199 o<br>o CONTROL NO. 0000935A-004
                                *** DELETES *** CONTROL NO. 000027DD-004o 
 o PTS ID: ########-## PTS TR ACCT TERM = K123 
o 
 o 
o 
      o OPR NAME: XXXX XXXXX TELEPHONE: (212) 898 - 9999 
o 
 o 
o 
 o NO TRANSACTIONS ARE SENT FOR NIGHT PROCESSING 
o 
 o 
o 
 o 
o 
 o 
o 
 o 
o
```
*Figure 2. NCOB - Data Collection Deletes Ticket* 

**Step 4** Press either:

- 'PF8/20' key to change the function.
- 'PF9/21' key to end the processing session.

<span id="page-11-0"></span>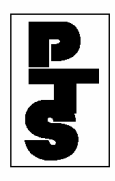

### **4.06.5 Ticket Fields**

 A ticket is printed at the Participant's *PTS* station printer providing a hard copy of each transaction that is accepted by the system. Each ticket contains the following information:

- Line 1: Message number which allows retrieval and reprinting of the page.
- Line 2: Date, time, report title, station number and withdrawing Participant number.
- Line 3: Informational message based on status can be one of the following:
	- 'PICK UP BEARER BONDS AT DTC NEXT BUSINESS DAY'
	- 'NIGHT CODB TRAINING TRANSACTIONS'
- Lines 4 and 5: Quantity and CUSIP input fields.

 These tickets are used for messenger pickup of Municipal Bearer Bonds at DTC in accordance with established rules. DTC will not accept a ticket produced using the Reprint function unless prior arrangements have been made.

 Be sure that Copy #2 of the *PTS* Terminal Ticket used to pick up bearer bonds at DTC carries the Participant's facsimile signature or rubber stamp impression currently on file with DTC.

<span id="page-12-0"></span>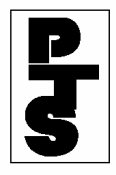

## **4.06.6 Messages And Corrections**

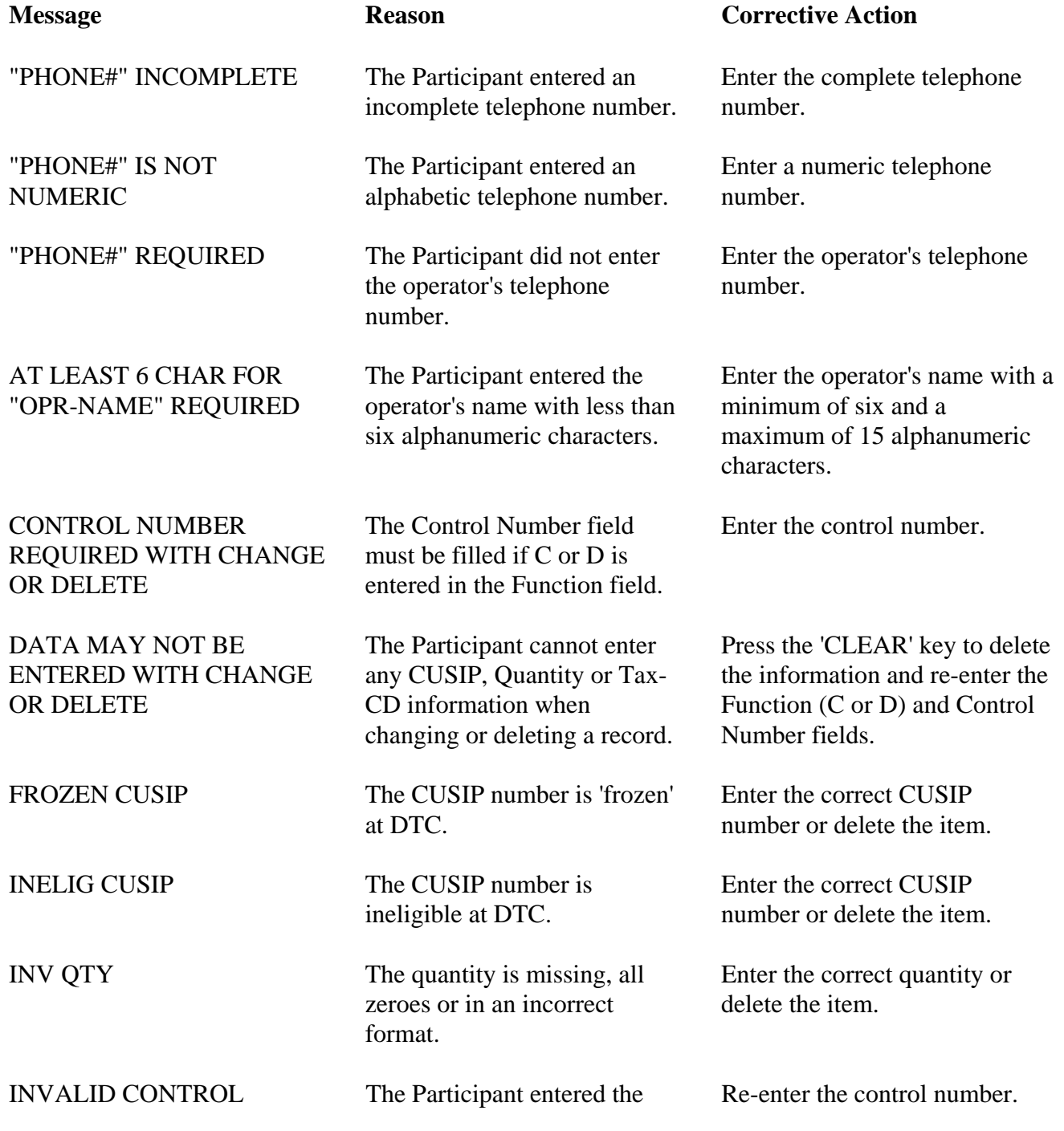

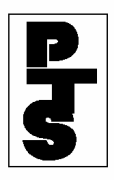

NUMBER control number incorrectly.

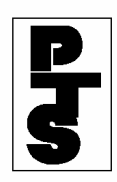

## **4.06.6 Messages And Corrections** *(continued)*

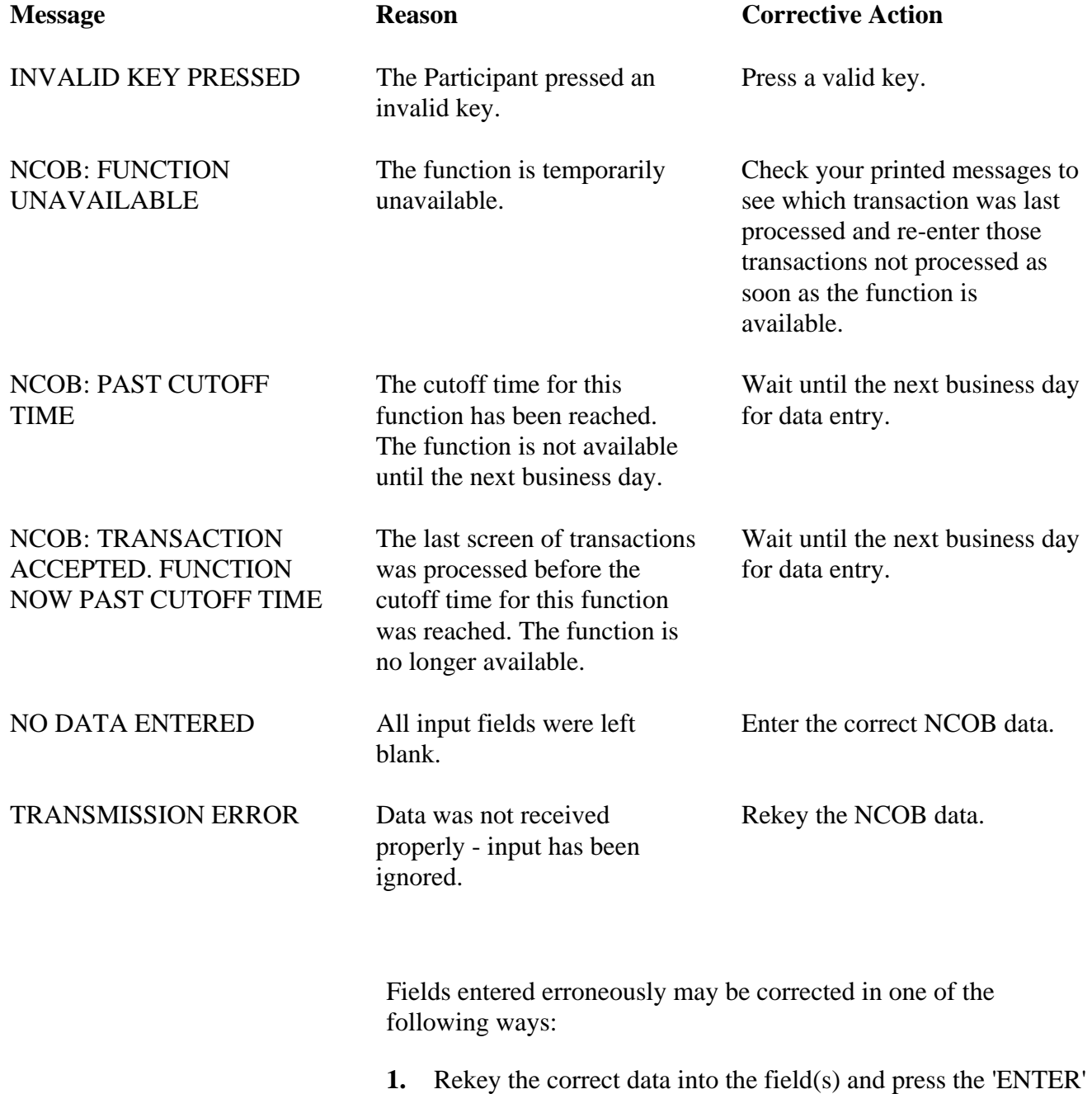

or 'PF1/13' key when the screen is complete.

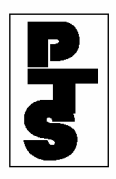

- **2.** Clear the entire screen (press the 'CLEAR' key), rekey all of the NCOB data onto the new data entry screen, and press the 'ENTER' or 'PF1/13' key.
- **3.** To delete a single NCOB item, tab the cursor to the beginning of each field on the line to be deleted and press the 'EOF' key. Press the 'PF1/13' key when the screen is complete.

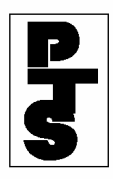

# **4.02 NIGHT WITHDRAWAL OF NOMINEE STOCK (CERTIFICATE ON DEMAND) (NCOD)**

**[Overview](#page-17-0)**

**[How To Process An NCOD Transaction](#page-18-0)**

**[Ticket Fields](#page-27-0)**

**[Messages And Corrections](#page-28-0)**

<span id="page-17-0"></span>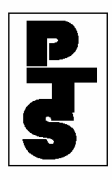

## **4.02.1 Overview**

The Night Withdrawal Of Nominee Stock (Certificate On Demand) (NCOD) function collects all transactions entered by the Participant, and updates the related accounts on file the next day. This function does not contain an option for preventing a recycle.

A training function exists for the NCOD function (NCDT). All screens and hard-copy reports for this function indicate 'NCOD TRAINING'. No record is kept of the transaction for night time update by the system.

<span id="page-18-0"></span>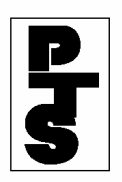

## **4.02.2 How To Process An NCOD Transaction**

| <b>Step</b> | <b>Action</b> |                                                                              |                      |  |  |  |  |  |
|-------------|---------------|------------------------------------------------------------------------------|----------------------|--|--|--|--|--|
| Step 1      |               | Enter 'NCOD' when the Enter Function Prompt Screen appears<br>$(Figure 1)$ . |                      |  |  |  |  |  |
|             |               | DEPOSITORY TRUST<br>PARTICIPANT TERMINAL SYSTEM                              | MM/DD/YY<br>HH:MM:SS |  |  |  |  |  |

*Figure 1. NCOD Enter Function Prompt Screen* 

ENTER FUNCTION: NCOD

**Step 2** Press the 'ENTER' key to obtain the COD Data Entry For Night Processing Screen (Figure 2).

| ####                          |                 | COD DATA ENTRY FOR NIGHT PROCESSING                             |
|-------------------------------|-----------------|-----------------------------------------------------------------|
| MM/DD/YY<br>########+##       |                 |                                                                 |
| HH:MM:SS                      |                 |                                                                 |
| SIGNON PT#: 2199<br>OPR-NAME: |                 | PTS TR ACCT<br>$PHONE$ : (<br>FUNCTION: A (A,C<br>$\mathcal{E}$ |
| OR D)                         |                 |                                                                 |
|                               |                 | CONTROL NO:                                                     |
| CUSIP-NO                      | QUANTITY TAX-CD |                                                                 |
| 1                             |                 |                                                                 |
| $\overline{c}$<br>3           |                 |                                                                 |
| 4                             |                 |                                                                 |
| 5<br>6                        |                 |                                                                 |
| 7                             |                 |                                                                 |
| 8<br>9                        |                 |                                                                 |
| 10                            |                 |                                                                 |
| 11<br>12                      |                 |                                                                 |
| 13                            |                 |                                                                 |
| 14                            |                 | THE DUP KEY MAY BE USED ON ALL THE ABOVE FIELDS                 |

*Figure 2. COD Data Entry For Night Processing Screen* 

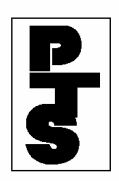

## **To Add An NCOD Transaction:**

- **Step 3** Enter the following information on the COD Data Entry For Night Processing Screen:
	- Opr-Name: enter the operator's name; you can enter a minimum of six and a maximum of 15 alphanumeric characters.
	- Phone#: enter the operator's telephone number, including the area code.
	- Function: enter A (add).
	- CUSIP-No: enter a 9-digit CUSIP number.
	- Quantity: for debt issues, enter a maximum 9-digit maturity or principal dollar value to the nearest whole dollar, and for other issue types, enter a maximum 9-digit security quantity.
	- Tax-Cd: enter 3 if *FAST* COD withdrawal is required or leave blank.

## **Note:**

- **1.** A maximum of 14 items may be entered on one screen.
- **2.** To save keystrokes, use the 'DUP' key located on top of the 'PA1' key to duplicate the data fields from the above line whenever the data is the same.
- **Step 4** Press the 'ENTER' key to view the results before updating (pre-edit facility). Description of error messages (if any) and CUSIP descriptions are shown for each NCOD item.

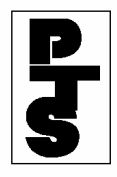

**Step 5** Press the 'PF1/13' key to update. If no errors occur, a new COD Data Entry For Night Processing Screen appears and an NCOD - Data Collection Ticket is printed (Figure 3). If errors occur, an appropriate message appears and no ticket is printed.

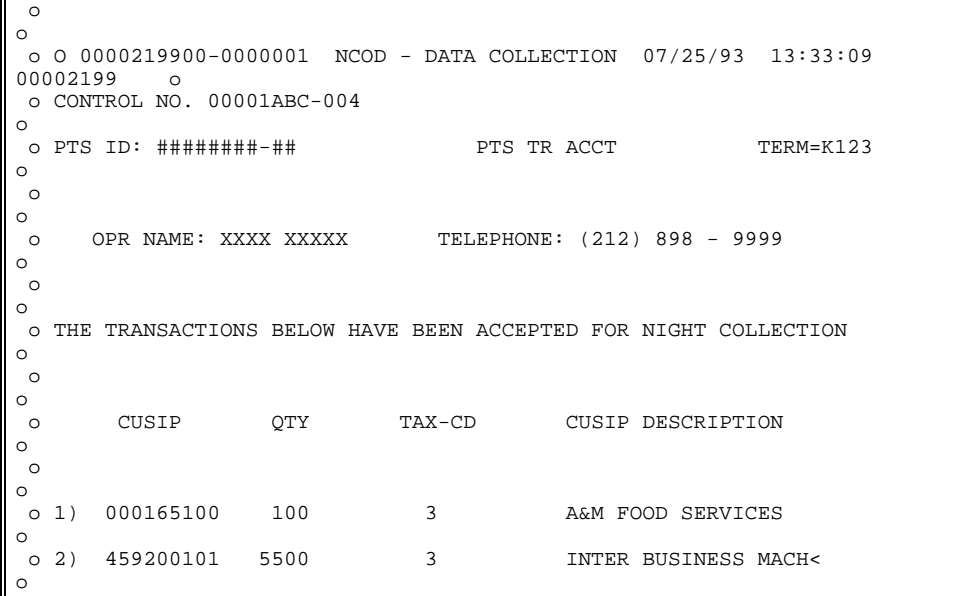

*Figure 3. NCOD - Data Collection Ticket* 

**Step 6** Repeat Steps 3 through 5 for each item.

**Step 7** Press either:

- 'PF8/20' key to change the function.
- 'PF9/21' key to end the processing session.

### **To Change An NCOD Transaction:**

- **Step 8** Enter the following information on the COD Data Entry For Night Processing Screen:
	- Function: enter C (change).
	- The control number that appeared on the original NCOD Data Collection Ticket.

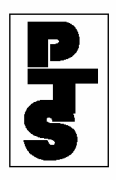

 **THE DEPOSITORY TRUST COMPANY** 

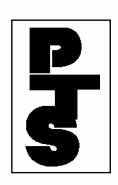

**Step 9** Press the 'ENTER' key or the 'PF1/13' key to obtain the data pertaining to the original transaction (Figure 4).

| ####                          | COD DATA ENTRY FOR NIGHT PROCESSING                             |
|-------------------------------|-----------------------------------------------------------------|
| MM/DD/YY                      |                                                                 |
|                               |                                                                 |
| ########+                     |                                                                 |
| HH:MM:SS                      |                                                                 |
| SIGNON PT#: 12199             | PTS TRACCT                                                      |
|                               | OPR-NAME: XXXX XXXXX PHONE#: (212 ) 898 - 9999 FUNCTION: C (A,C |
|                               |                                                                 |
| OR D)                         |                                                                 |
|                               | CONTROL NO:                                                     |
| 00001ABC-004                  |                                                                 |
| QUANTITY TAX-CD<br>CUSIP-NO   |                                                                 |
|                               |                                                                 |
| 000165100 100<br>$\mathbf{1}$ | 3                                                               |
|                               | $\overline{3}$                                                  |
| 2<br>459200101<br>500         |                                                                 |
| 3                             |                                                                 |
| $\bf 4$                       |                                                                 |
| 5                             |                                                                 |
| 6                             |                                                                 |
|                               |                                                                 |
| 7                             |                                                                 |
| 8                             |                                                                 |
| 9                             |                                                                 |
| 10                            |                                                                 |
| 11                            |                                                                 |
|                               |                                                                 |
| 12                            |                                                                 |
| 13                            |                                                                 |
| 14                            |                                                                 |
|                               | THE DUP KEY MAY BE USED ON ALL THE ABOVE FIELDS                 |

*Figure 4. COD Data Entry For Night Processing Screen (Change)* 

- **Step 10** Make the necessary changes to the data, and press the 'ENTER' key to verify (pre-edit facility). Description of error messages (if any) and CUSIP descriptions are shown for each NCOD item.
- **Step 11** Press the 'PF1/13' key to update.
	- If no errors occur, a new COD Data Entry For Night Processing Screen appears and an NCOD - Data Collection Replaces Ticket is printed (Figure 5).
	- If errors occur, an appropriate message appears and no ticket is printed.

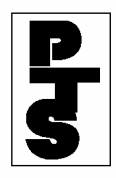

o o o O 0000219900-0000001 NCOD - DATA COLLECTION 07/25/93 13:33:09 0002199 o o CONTROL NO. 000027DD-004 \*\*\* REPLACES \*\*\* ONTROL NO. 00001ABC-001 o o PTS ID: ########-## PTS TR ACCT TERM=K123 o o o o OPR NAME: XXXX XXXXX TELEPHONE: (212) 898 - 9999 o o o o THE TRANSACTIONS BELOW HAVE BEEN ACCEPTED FOR NIGHT COLLECTION o o o o CUSIP QTY TAX-CD CUSIP DESCRIPTION o o o<br>o 1) 000165100 100 3 A&M FOOD SERVICES  $\begin{array}{cc} \circ & 2 & 459200101 \end{array}$ 500 3 INTER BUSINESS MACH< o o o

*Figure 5. NCOD - Data Collection Replaces Ticket* 

**Step 12** Press either:

- 'PF8/20' key to change the function.
- 'PF9/21' key to end the processing session.

## **To Delete An NCOD Transaction:**

- **Step 13** Enter the following information on the COD Data Entry For Night Processing Screen:
	- Function: enter D (delete).
	- The control number that appeared on the original NCOD Data Collection Ticket.

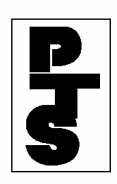

**Step 14** Press the 'ENTER' or 'PF1/13' key to obtain the data pertaining to the original transaction (Figure 6).

| ####                        | COD DATA ENTRY FOR NIGHT PROCESSING                             |  |  |  |  |  |  |  |
|-----------------------------|-----------------------------------------------------------------|--|--|--|--|--|--|--|
| MM/DD/YY                    |                                                                 |  |  |  |  |  |  |  |
| ########+                   |                                                                 |  |  |  |  |  |  |  |
| HH:MM:SS                    |                                                                 |  |  |  |  |  |  |  |
| SIGNON PT#: 2199            | PTS TR ACCT                                                     |  |  |  |  |  |  |  |
|                             | OPR-NAME: XXXX XXXXX PHONE#: (212 ) 898 - 9999 FUNCTION: A (A,C |  |  |  |  |  |  |  |
| OR D)                       |                                                                 |  |  |  |  |  |  |  |
|                             | CONTROL NO:                                                     |  |  |  |  |  |  |  |
| 000027DD-004                |                                                                 |  |  |  |  |  |  |  |
| CUSIP-NO<br>QUANTITY TAX-CD |                                                                 |  |  |  |  |  |  |  |
| 000165100<br>100<br>1       | 3                                                               |  |  |  |  |  |  |  |
| 2<br>459200101<br>500       | $\mathbf{z}$                                                    |  |  |  |  |  |  |  |
| 3                           |                                                                 |  |  |  |  |  |  |  |
| $\overline{4}$              |                                                                 |  |  |  |  |  |  |  |
| 5                           |                                                                 |  |  |  |  |  |  |  |
| 6                           |                                                                 |  |  |  |  |  |  |  |
| 7                           |                                                                 |  |  |  |  |  |  |  |
| 8                           |                                                                 |  |  |  |  |  |  |  |
| 9                           |                                                                 |  |  |  |  |  |  |  |
| 10                          |                                                                 |  |  |  |  |  |  |  |
| 11                          |                                                                 |  |  |  |  |  |  |  |
| 12                          |                                                                 |  |  |  |  |  |  |  |
| 13                          |                                                                 |  |  |  |  |  |  |  |
| 14                          |                                                                 |  |  |  |  |  |  |  |
|                             | THE DUP KEY MAY BE USED ON ALL THE ABOVE FIELDS                 |  |  |  |  |  |  |  |

*Figure 6. COD Data Entry For Night Processing Screen (Delete)* 

**Step 15** Press the 'PF3/15' key to delete the record. An NCOD - Data Collection Deletes Ticket is printed (Figure 7).

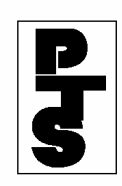

r.

| $\Omega$ |                                                                       |                        |     |                                                  |                                                                    |  |  |  |
|----------|-----------------------------------------------------------------------|------------------------|-----|--------------------------------------------------|--------------------------------------------------------------------|--|--|--|
| $\circ$  |                                                                       |                        |     |                                                  |                                                                    |  |  |  |
|          | $\circ$ 0 0000219900-0000001 NCOD - DATA COLLECTION 07/25/93 13:33:09 |                        |     |                                                  |                                                                    |  |  |  |
|          | 00021990                                                              | $\Omega$               |     |                                                  |                                                                    |  |  |  |
|          |                                                                       |                        |     |                                                  | o CONTROL NO. 0000935A-004 *** DELETES *** ONTROL NO. 000027DD-004 |  |  |  |
| O        |                                                                       |                        |     |                                                  |                                                                    |  |  |  |
|          |                                                                       | O PTS ID: #########-## |     | PTS TR ACCT                                      | TERM=K123                                                          |  |  |  |
| $\circ$  |                                                                       |                        |     |                                                  |                                                                    |  |  |  |
| $\circ$  |                                                                       |                        |     |                                                  |                                                                    |  |  |  |
| $\circ$  |                                                                       |                        |     |                                                  |                                                                    |  |  |  |
| $\Omega$ |                                                                       |                        |     | OPR NAME: XXXX XXXXX TELEPHONE: (212) 898 - 9999 |                                                                    |  |  |  |
|          | $\circ$                                                               |                        |     |                                                  |                                                                    |  |  |  |
|          | $\circ$                                                               |                        |     |                                                  |                                                                    |  |  |  |
| $\Omega$ | O<br>NO TRANSACTIONS ARE SENT FOR NIGHT PROCESSING                    |                        |     |                                                  |                                                                    |  |  |  |
| $\circ$  |                                                                       |                        |     |                                                  |                                                                    |  |  |  |
| $\Omega$ |                                                                       |                        |     |                                                  |                                                                    |  |  |  |
| O        |                                                                       |                        |     |                                                  |                                                                    |  |  |  |
| $\circ$  |                                                                       | CUSIP                  | QTY | TAX-CD                                           | CUSIP DESCRIPTION                                                  |  |  |  |
| $\circ$  |                                                                       |                        |     |                                                  |                                                                    |  |  |  |
| $\circ$  |                                                                       |                        |     |                                                  |                                                                    |  |  |  |
| O        |                                                                       |                        |     |                                                  |                                                                    |  |  |  |
| $\circ$  | 1)                                                                    | 000165100              | 100 | 3                                                | A&M FOOD SERVICES                                                  |  |  |  |
| O        |                                                                       |                        |     |                                                  |                                                                    |  |  |  |
| $\circ$  | 2)                                                                    | 459200101              | 500 | 3                                                | INTER BUSINESS MACH<                                               |  |  |  |
| $\circ$  |                                                                       |                        |     |                                                  |                                                                    |  |  |  |

*Figure 7. NCOD - Data Collection Deletes Ticket* 

**Step 16** Press either:

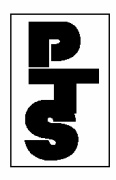

- 'PF8/20' key to change the function.
- 'PF9/21' key to end the processing session.

<span id="page-27-0"></span>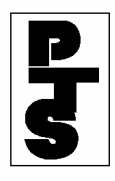

## **4.02.3 Ticket Fields**

 A hardcopy of each NCOD transaction accepted by the system is provided. Each ticket provides the following information:

- Line 1: Message number which allows retrieval and reprinting of the page.
- Line 2: Date, time, report title, station number and withdrawing Participant number.
- Line 3: Informational message based on status, which can be one of the following:
	- 'PICK UP SECURITIES AT DTC NEXT BUSINESS DAY' - 'NIGHT COD TRAINING TRANSACTION'
- Lines 4 and 5: Quantity and CUSIP input fields.
- Line 6: 'TAX WAIVER ACKNWLDG' (if *FAST* security); otherwise blank.
- Line 7: Blank or one of the following CUSIP statuses:
	- 'INELIGIBLE'
	- 'FROZEN'
	- 'INELIGIBLE'

 These tickets are used for messenger pickup of securities at DTC in accordance with established rules. DTC will not accept tickets bearing the legend(s) 'RECYCLING' or 'INSUFFICIENT POSITION', or tickets produced using the Reprint function unless prior arrangements have been made.

<span id="page-28-0"></span>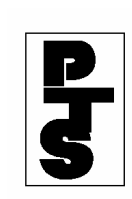

## **4.02.4 Messages And Corrections**

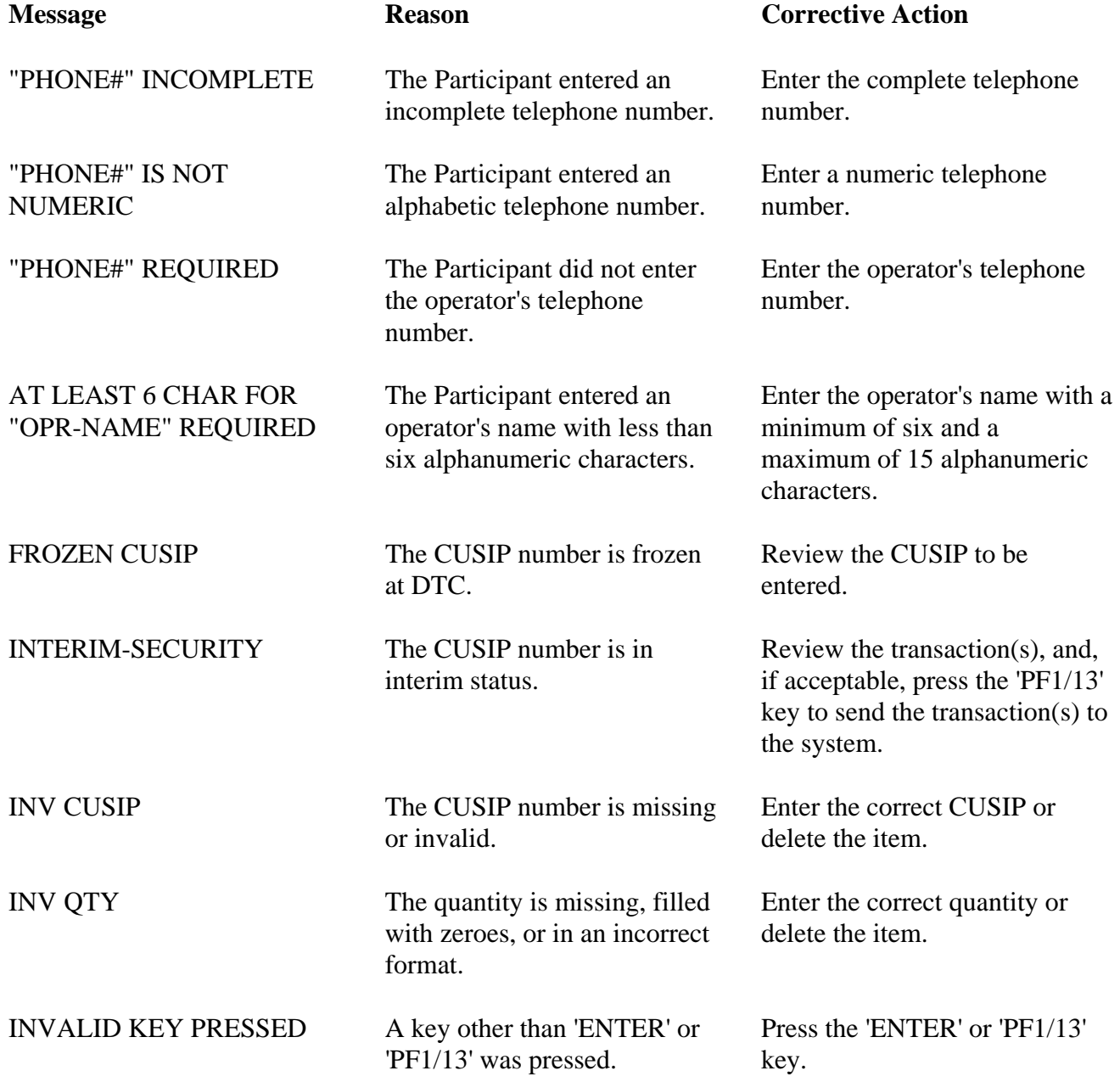

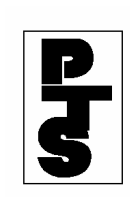

## **4.02.4 Messages And Corrections** *(continued)*

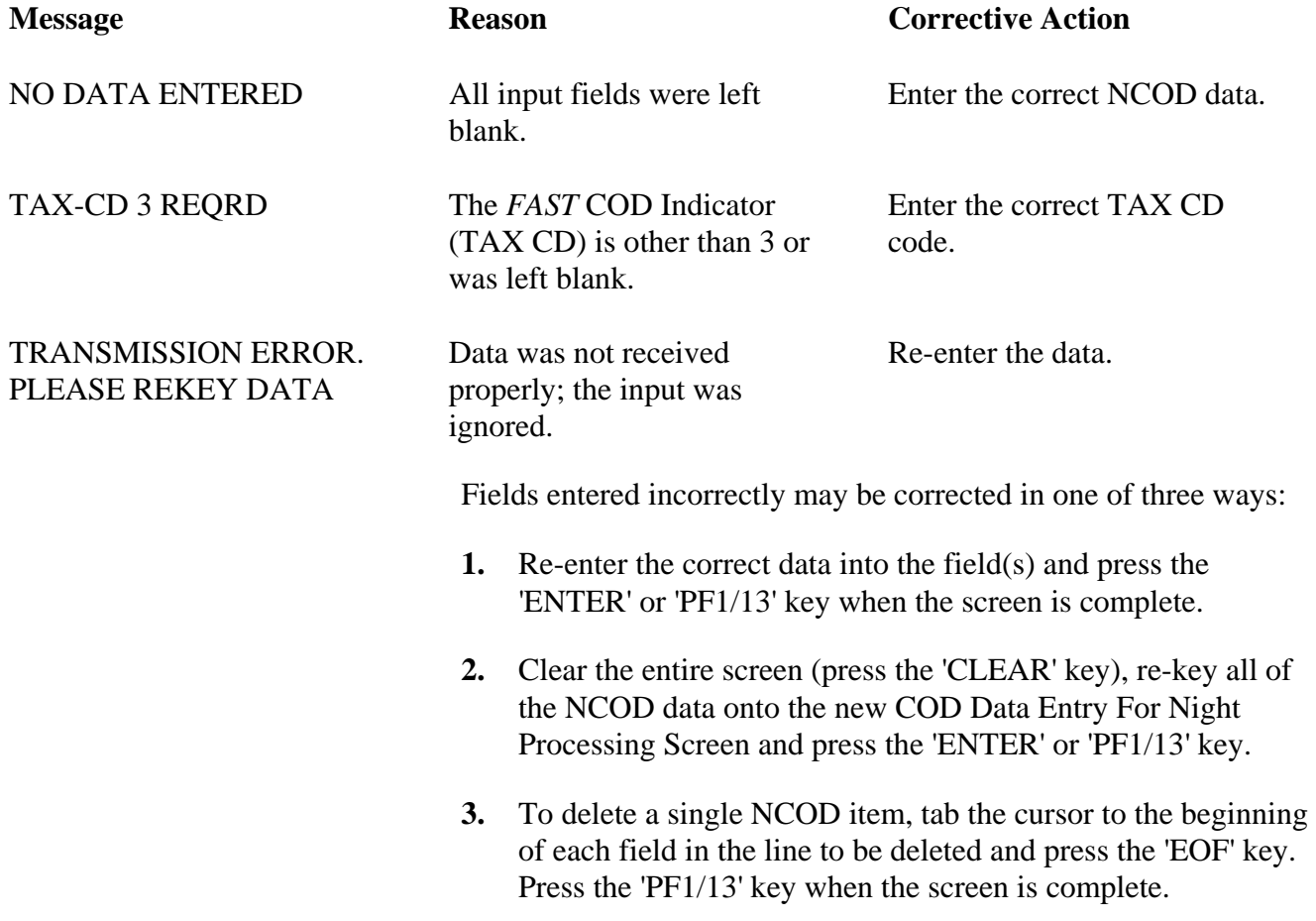

# <span id="page-30-0"></span>**NDWC**

[Introduction](#page-30-0) **[Overview](#page-30-0)** [Legal Considerations](#page-30-0) [When to Use](#page-31-0) [List of Screens](#page-31-0)

**[Procedures](#page-31-0)** [Approving or Cancelling Deposits or Withdrawals](#page-31-0) [Viewing Deposit and Withdrawal Transactions](#page-32-0)

[Reference](#page-33-0) [Main Menu](#page-33-0) [Approval/Cancellation Screen](#page-34-0) [Custodian Inquiry Screen](#page-35-0) **[Messages](#page-37-0)** 

### **Introduction**

#### **Overview**

The Night Deposit/Withdrawal at Custodian Function for DTC custodians (NDWC) is an online facility enabling DTC custodians to approve or cancel deposit and withdrawal instructions that were submitted by participants for next business day processing with respect to securities (e.g., unit investment trusts) evidenced by a balance certificate registered in the name of DTC's nominee, Cede & Co., and held for DTC by a DTC custodian. Custodians can also inquire about transactions previously entered.

In approving a participant's deposit instruction, the custodian attests to the existence of the securities that are the subject of the participant's instruction and certifies that it or, if the custodian is not the transfer agent or registrar for the issue, the transfer agent or registrar, has registered the transfer of those securities in the name of Cede  $&$  Co. in accordance with the (Balance) Certificate Agreement between itself, the transfer agent or registrar (where applicable), and DTC.

The custodian can use NDWC to either approve or cancel each deposit or withdrawal instruction submitted by a participant either on the day such instruction is submitted. If the custodian approves such instruction, the custodian will, on the next business day, increase or decrease DTC's balance on the custodian's books accordingly. If the custodian cancels such instruction, the custodian will not increase or decrease DTC's balance on the custodian's books with respect to such instruction.

*Note*–At the close of the business day, all transactions submitted via NDWP that were not approved or canceled by the custodian via NDWC will be processed as if entered on the next business day via PDWC. If this situation should occur, the custodian should use CDWC to approve or cancel the instructions.

Participants have the option of selecting a 72−hour pend period for all deposits, which gives custodians up to three business days (including the deposit date) to either approve or cancel the transaction before it drops off the system. This option saves participants the trouble of having to resubmit a deposit if a custodian takes no action within three days, and reduces the number of deposit instructions received by the custodian. The 72−hour pend option can not be used selectively on a deposit-by-deposit or on a CUSIP-by-CUSIP basis. The participant must activate the 72−hour pend feature either for PDWC or CDWC of its transactions. Call your Relationship Manager to activate this option.

#### **Legal Considerations**

<span id="page-31-0"></span>The DTC custodian's approval via PTS of the participant's deposit or withdrawal instruction shall constitute the custodian's statement that it has increased or decreased on its books the quantity of securities evidenced by the balance certificate in the custodian's custody on that day.

Therefore, the custodian's approval of the participant's deposit or withdrawal instruction shall be deemed by *the receipt by DTC of a new, reissued or registered certificated security on registration of transfer* to the name Cede & Co., for the quantity of securities evidence by the balance certificate after the participant's deposit or withdrawal instruction is effected. Custodians should bear in mind the finality of the NDWC approval when designing their own NDWC procedures and completing any PTS Update Request form.

#### **When to Use**

Custodians should use NDWC to approve or cancel deposit or withdrawal instructions entered by participants via the NDWP function for processing on the following business day.

NDWC is available on business days from 12:00 a.m. (midnight) to 6:30 p.m. eastern time.

#### **List of Screens**

NDWC consists of the following screens:

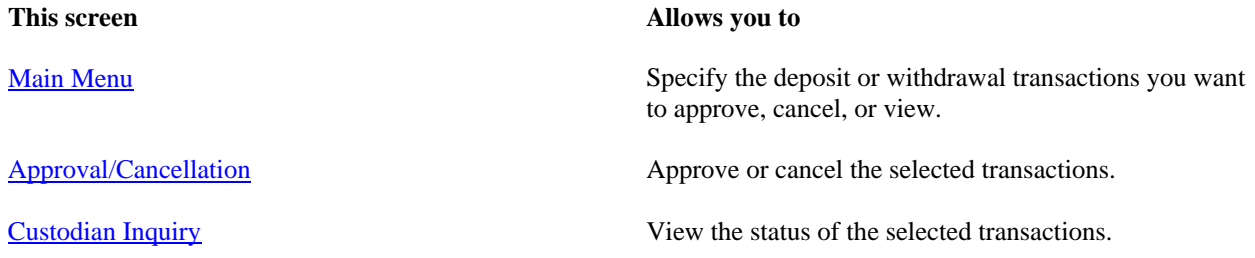

### **Procedures**

#### **Approving or Cancelling Deposits or Withdrawals**

Use the following procedure to approve or cancel deposit or withdrawal transactions entered by a participant via the NDWP function (for processing on the next business day).

*Note*–Before using this procedure, see the [Reference](#page-33-0) section to familiarize yourself with the screens you will see when using this function, and to prepare any information you may need to provide for entry fields and option selections.

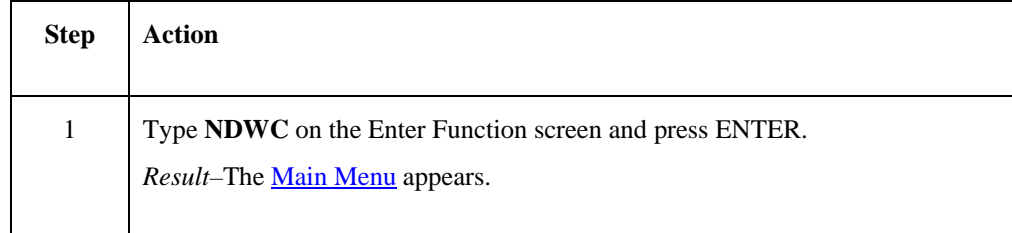

<span id="page-32-0"></span>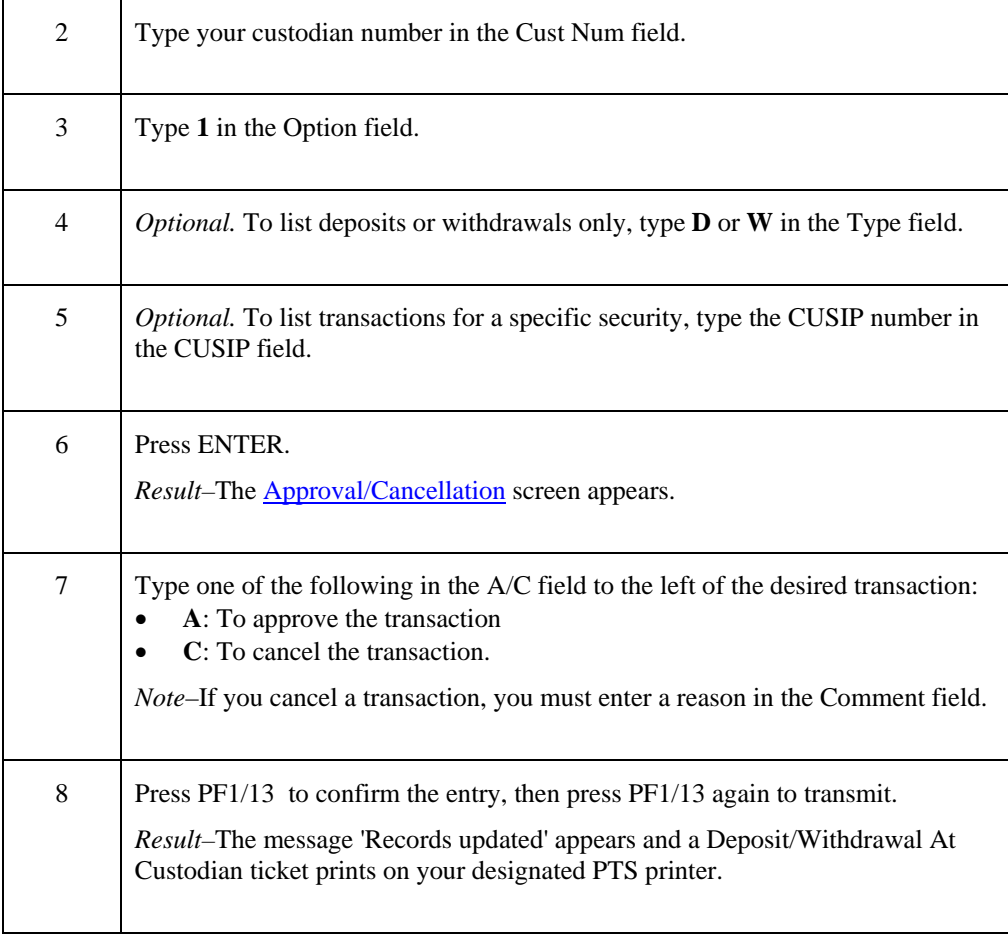

## **Viewing Deposit and Withdrawal Transactions**

Use the following procedure to view past or current deposit and withdrawal transactions entered via the NDWP function.

*Note*–Before using this procedure, see the **[Reference](#page-33-0)** section to familiarize yourself with the screens you will see when using this function, and to prepare any information you may need to provide for entry fields and option selections.

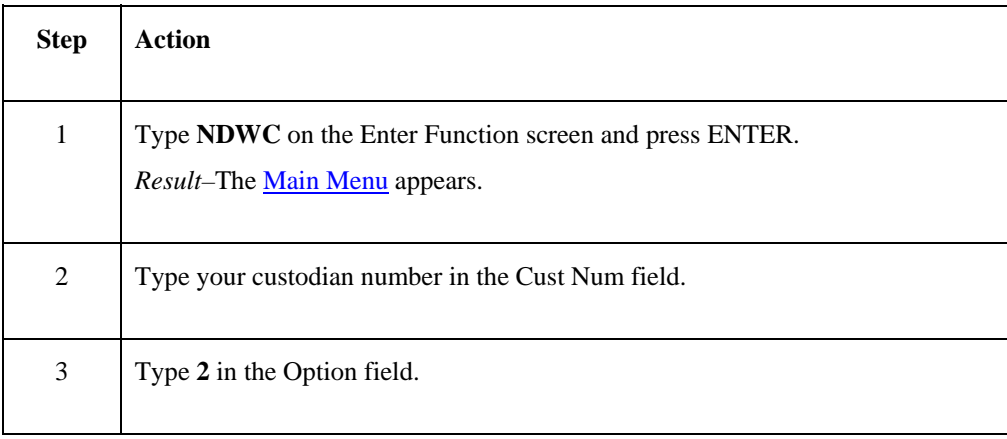

<span id="page-33-0"></span>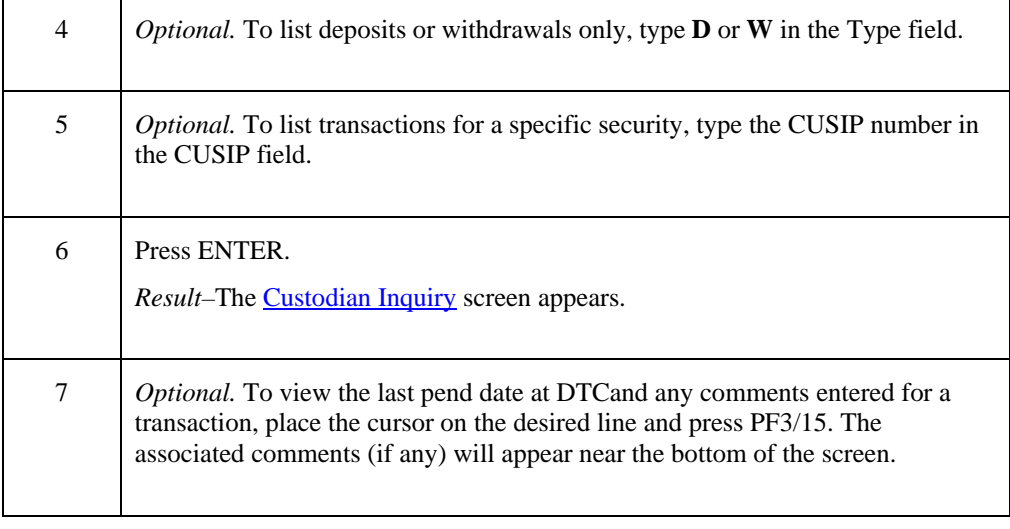

### **Reference**

### **Main Menu**

The Main Menu allows you to enter your custodian number and select the desired option. You can also elect to list only deposits or only withdrawals, and you can specify a CUSIP to list only transactions involving a specific security.

#### **Sample Screen**

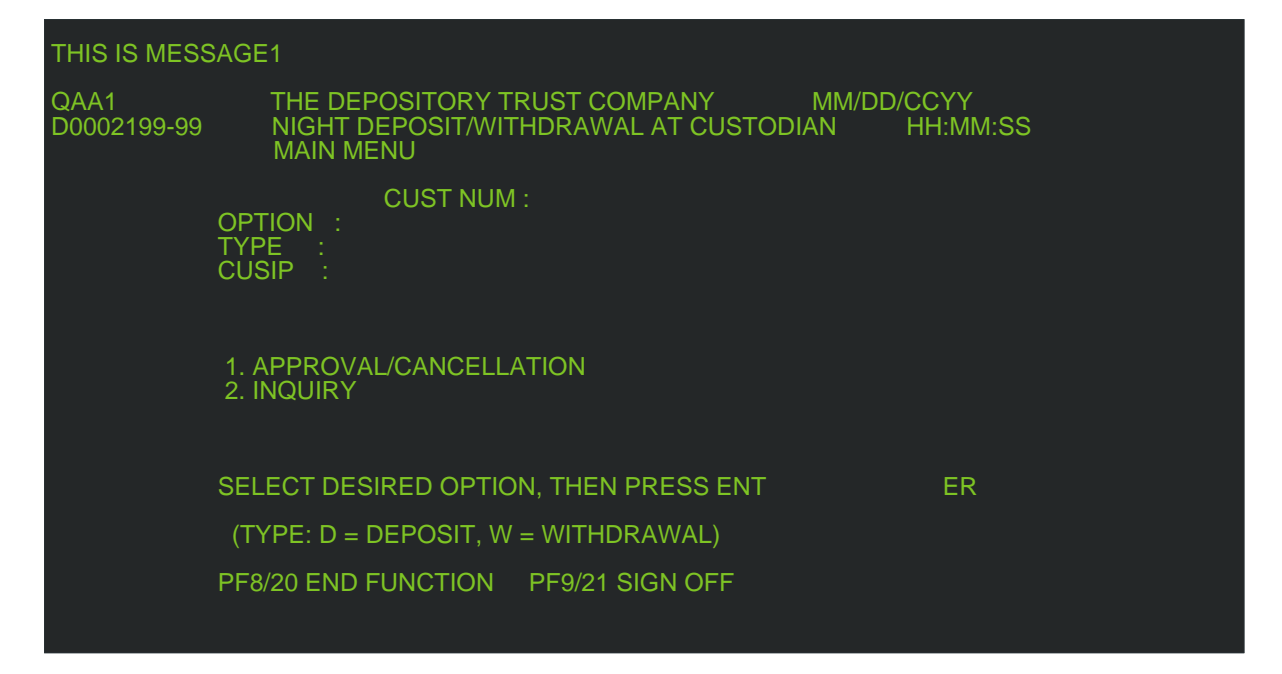

<span id="page-34-0"></span>**Field Descriptions** 

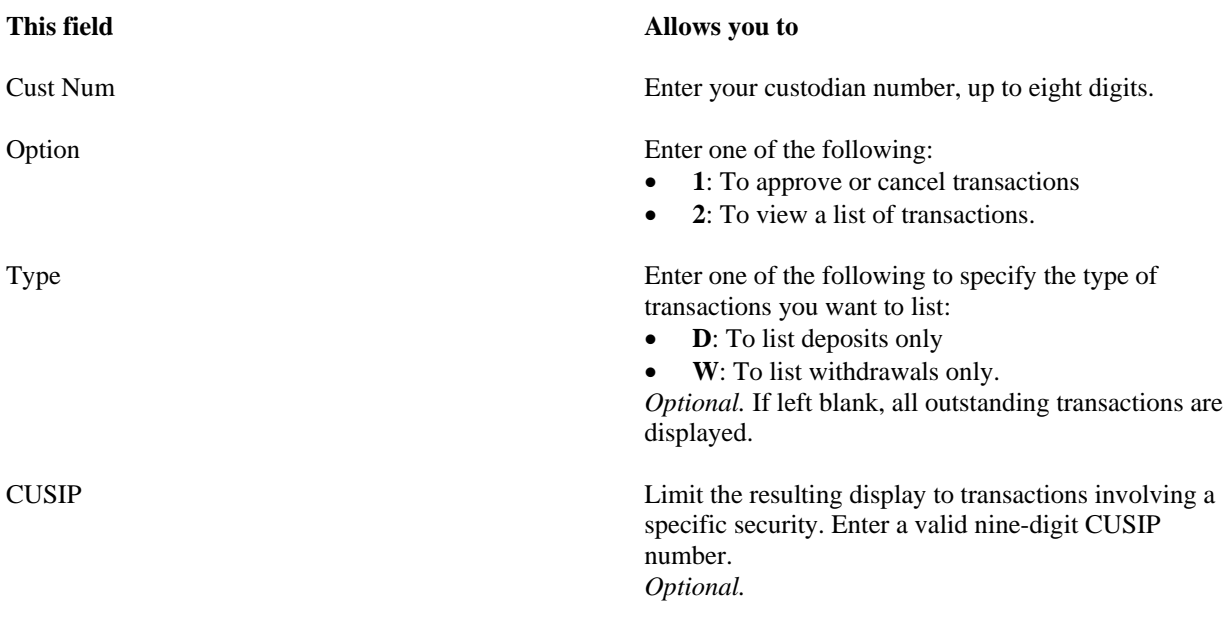

## **Approval/Cancellation Screen**

The Approval/Cancellation screen appears when you select option 1 on the [Main Menu](#page-33-0), and allows you to approve or cancel current day deposit or withdrawal transactions.

### **Sample Screen**

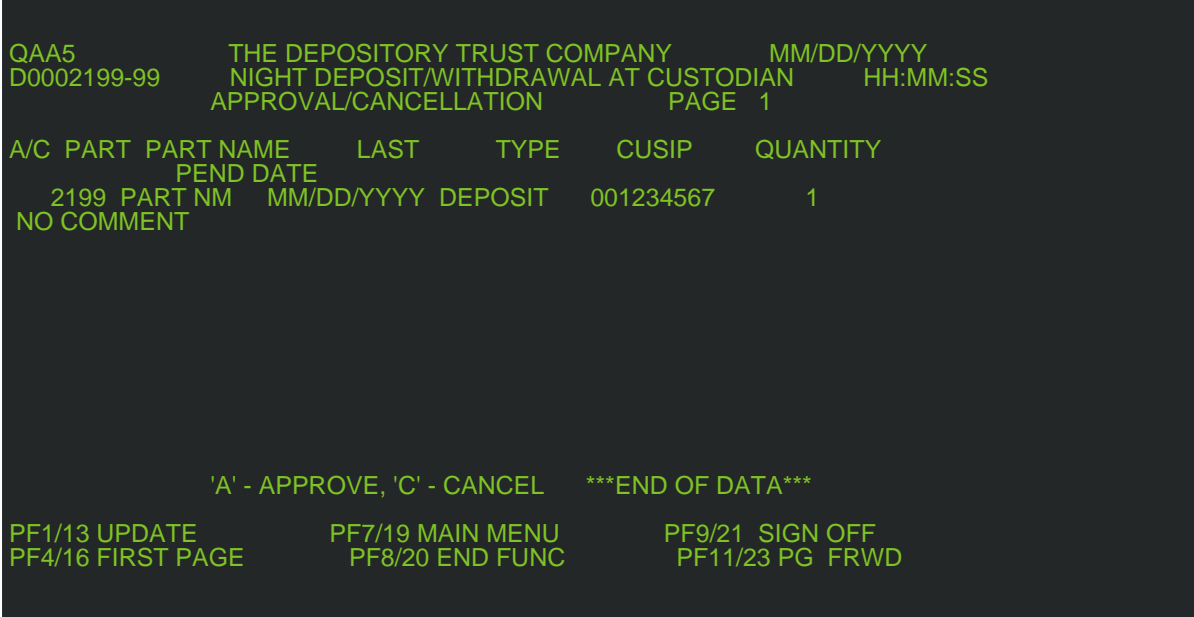

 $\begin{array}{c} \hline \end{array}$ 

### <span id="page-35-0"></span>**Field Descriptions**

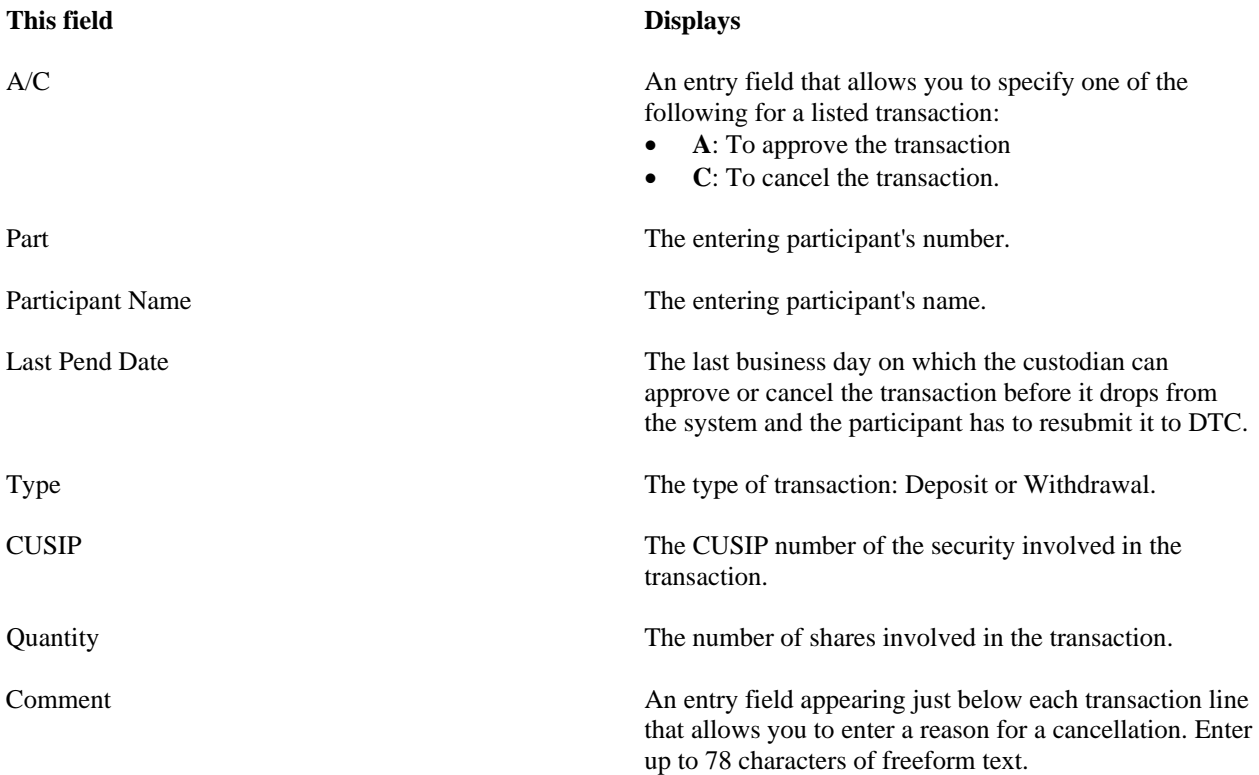

### **Function Keys**

In addition to the standard function keys described in Using the Standard Function Keys, you can press PF4/16 on the Approval/Cancellation screen to access the first page of the display.

#### **Custodian Inquiry Screen**

The Custodian Inquiry screen appears when you select option 2 on the [Main Menu,](#page-33-0) and displays the specified list of deposit or withdrawal transactions. The screen's title will include the date on which the listed transactions were entered.

#### **Sample Screen**
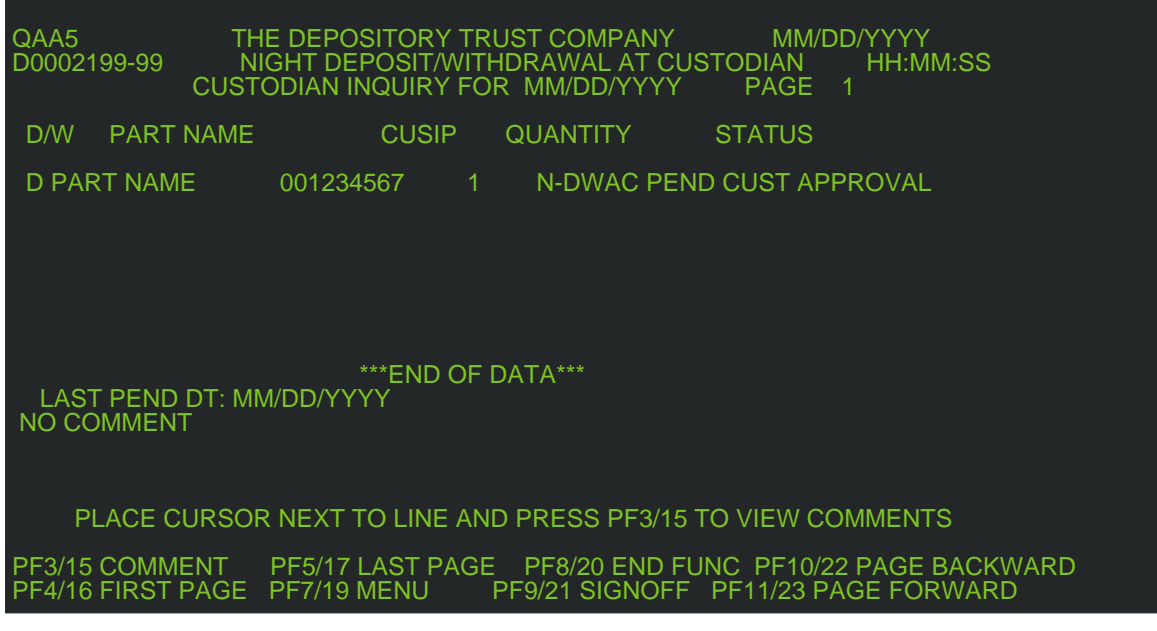

## **Field Descriptions**

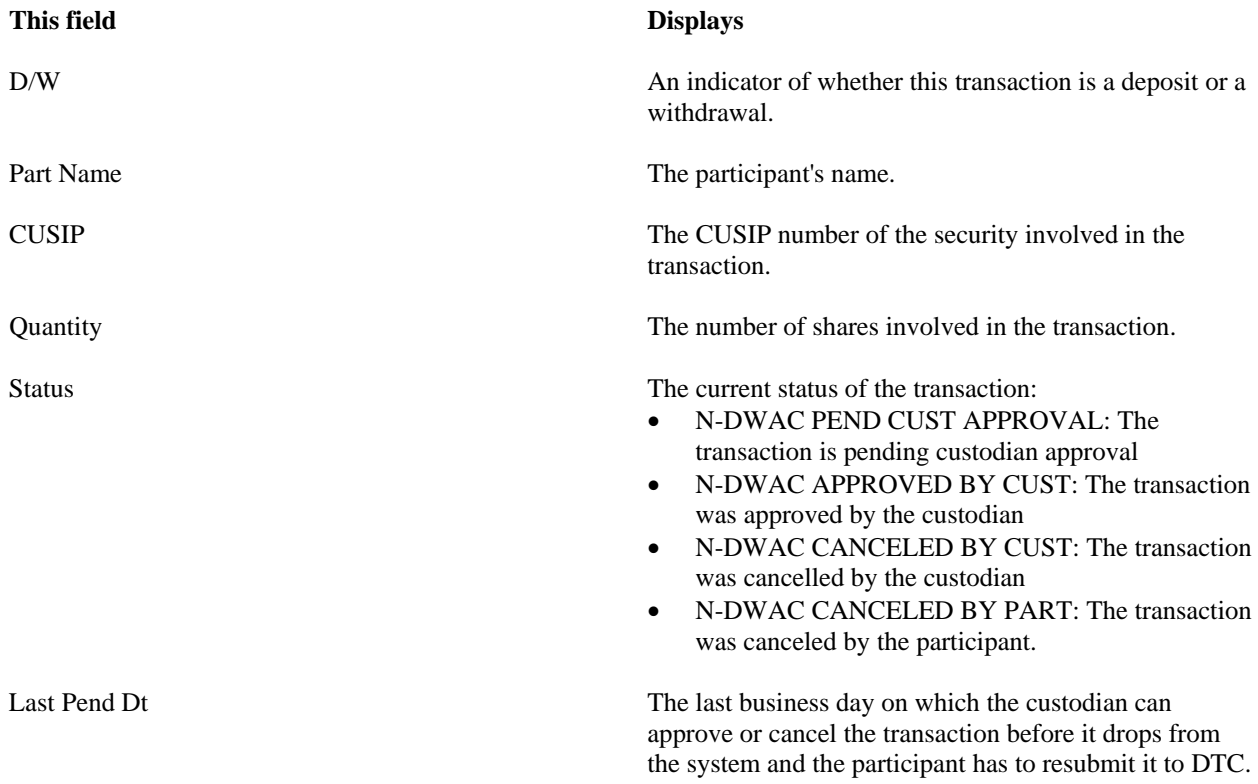

## **Function Keys**

In addition to the standard function keys described in Using the Standard Function Keys, the following are available

on the Custodian Inquiry screen:

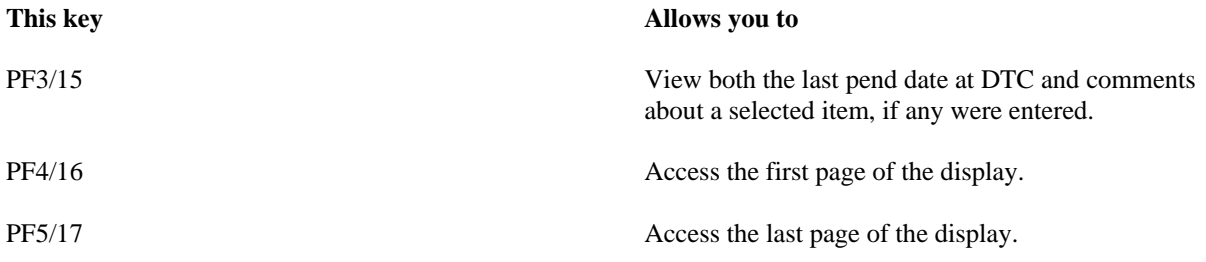

#### **Messages**

You may encounter the following messages when using the NDWC function. Messages are listed in alphabetical order, along with an explanation and suggested resolution for each.

#### **ALREADY ON FIRST PAGE**

**Probable Cause:** PF4/16 was pressed to access the first page of data, but the first page is already displayed. **Suggested Resolution:** Information only; no action required.

#### **ALREADY ON LAST PAGE**

**Probable Cause:**  $PF5/17$  was pressed to access the last page of data, but the last page is already displayed. **Suggested Resolution:** Information only; no action required.

#### **CUSIP CHILLED FOR DEPOSITS AT DTC - CANNOT APPROVE**

**Probable Cause:** An attempt was made to approve a deposit transaction, but the specified CUSIP is currently chilled.

**Suggested Resolution:** Contact the Customer Support Center:

- (212) 240-1569 (for Participants in New York City)
- (888) 382-2721 (for Participants outside New York City).

#### **CUSIP CHILLED FOR WITHDRAWALS AT DTC - CANNOT APPROVE**

**Probable Cause:** An attempt was made to approve a withdrawal transaction, but the specified CUSIP is currently chilled.

**Suggested Resolution:** Contact the Customer Support Center:

- (212) 240-1569 (for Participants in New York City)
- (888) 382-2721 (for Participants outside New York City).

#### **ERROR, RC= ' '. NOTIFY NETWORK OPERATIONS**

**Probable Cause:** A system error has occurred.

**Suggested Resolution:** Contact DTC's Customer Support Center:

- (212) 240-1569 (for Participants in New York City)
- (888) 382-2721 (for Participants outside New York City).

#### **ERROR READING MASTER TABLES - RETRY LATER**

**Probable Cause:** The master database tables are temporarily unavailable. **Suggested Resolution:** Try again later.

#### **INTERNAL DATABASE PROBLEM-CALL NETWORK OPERATIONS**

**Probable Cause:** A system error has occurred. **Suggested Resolution:** Contact DTC's Customer Support Center:

- (212) 240-1569 (for Participants in New York City)
- (888) 382-2721 (for Participants outside New York City).

#### **INVALID KEY HIT**

**Probable Cause:** An invalid key was pressed. **Suggested Resolution:** Press one of the valid PF keys listed at the bottom of the screen.

#### **NO DATA AVAILABLE FOR REQUEST**

**Probable Cause:** No data is available for the specified criteria. **Suggested Resolution:** Enter different values.

#### **NO DATA ENTERED**

**Probable Cause:** An PF key was pressed, but nothing was entered on the current screen. **Suggested Resolution:** Enter the appropriate information, then press the PF key.

#### **PLEASE ENTER A/C ON LINE**

**Probable Cause:** PF1/13 was pressed, but no action was specified. **Suggested Resolution:** Enter **A** to approve or **C** to cancel in the A/C field to the left of the desired transaction.

#### **A REASON FOR CANCELLATION MUST BE ENTERED**

**Probable Cause:** A cancel was specified, but no reason was specified. **Suggested Resolution:** Enter the reason for the cancellation in the Comments field below the transaction being cancelled, up to 78 freeform characters.

#### **SYSTEM ERROR - PLEASE TRY AGAIN**

**Probable Cause:** A system error has occurred. **Suggested Resolution:** Contact DTC's Customer Support Center:

- (212) 240-1569 (for Participants in New York City)
- (888) 382-2721 (for Participants outside New York City).

#### **TRANSMISSION ERROR - PLEASE REKEY DATA**

Probable Cause: An error occurred during transmission of the last transaction entered. **Suggested Resolution:** Reenter the last transaction.

## <span id="page-40-0"></span>**NDWP**

[Introduction](#page-40-0) **[Overview](#page-40-0)** [When to Use](#page-40-0) [Associated Products](#page-41-0) [List of Screens](#page-41-0)

**[Procedures](#page-41-0)** [Entering a Deposit or Withdrawal Instruction](#page-41-0)

[Cancelling a Deposit or Withdrawal](#page-42-0) [Viewing Deposit and Withdrawal Transactions](#page-43-0)

[Reference](#page-44-0)

[Main Menu](#page-44-0) [Deposit/Withdrawal Instructions Screen](#page-45-0) [Participant Cancellation Screen](#page-46-0) [Participant Inquiry Screen](#page-48-0) **[Messages](#page-49-0)** 

### **Introduction**

#### **Overview**

The Night Deposit/Withdrawal at Custodian Function for Participants (NDWP) is an online facility that allows you to submit or cancel deposit and withdrawal instructions for next business day processing with respect to securities (for example, unit investment trusts) evidenced by a balance certificate registered in the name of DTC's nominee, Cede & Co., and held for DTC by a DTC custodian. Upon the custodian's approval, your position will be updated accordingly.

In approving a deposit instruction, the custodian attests to the existence of the securities that are the subject of the instruction and certifies that it or, if the custodian is not the transfer agent or registrar for the issue, the transfer agent or registrar, has registered the transfer of those securities in the name of Cede  $\&$  Co. in accordance with the (Balance) Certificate Agreement between itself, the transfer agent or registrar (where applicable), and DTC.

At the close of the business day, all transactions that were not approved or canceled by custodians via the NDWC function will be processed as if they were entered on the next business day via the PDWC function.

DTC offers you the option of selecting a 72–hour pend period for all your deposits, which gives custodians three business days (including the deposit date) to either approve or cancel your transaction before it drops off the system. This option saves you the trouble of having to resubmit a deposit if a custodian takes no action within three days. Call your Relationship Manager to activate this option. Otherwise, all transactions that were not approved or canceled by custodians will dropped at the close of the business day, and you will have to re-enter them on the following business day.

*Note*–The 72–hour pend option can not be used selectively on a deposit-by-deposit or on a CUSIP-by-CUSIP basis. You must activate the 72−hour pend feature either for *all* or *none* of your transactions.

#### **When to Use**

<span id="page-41-0"></span>Participants should use NDWP to enter deposit or withdrawal transactions to be processed on the following business day or within three days (including the deposit date).

NDWP is available on business days from 12:00 a.m. (midnight) to 6:15 p.m. eastern time.

#### **Associated Products**

NDWP is used in association with the Deposit/Withdrawal at Custodian (DWAC) product offered by DTC's Deposits and Withdrawal services.

#### **List of Screens**

NDWP consists of the following screens:

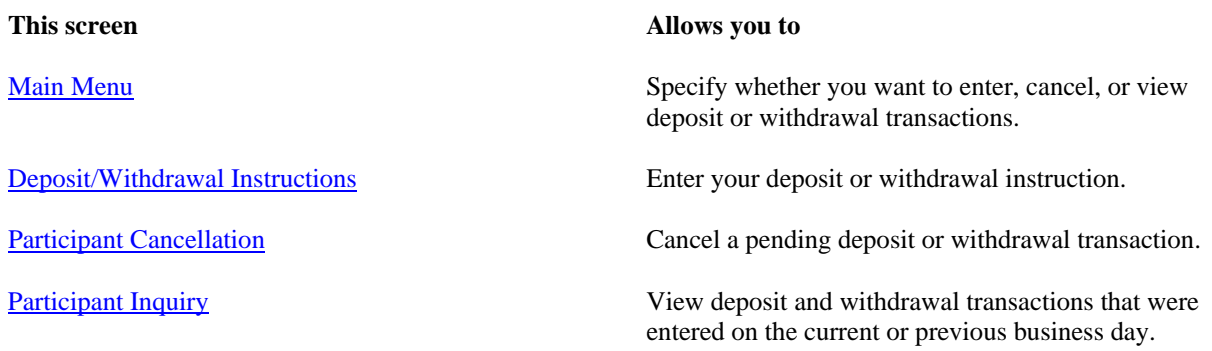

#### **Procedures**

#### **Entering a Deposit or Withdrawal Instruction**

Use the following procedure to enter instructions for deposits or withdrawals to be processed on the following business day, or up to three days if your firm has selected the 72−hour pend option.

*Note*–Before using this procedure, see the [Reference](#page-44-0) section to familiarize yourself with the screens you will see when using this function, and to prepare any information you may need to provide for entry fields and option selections.

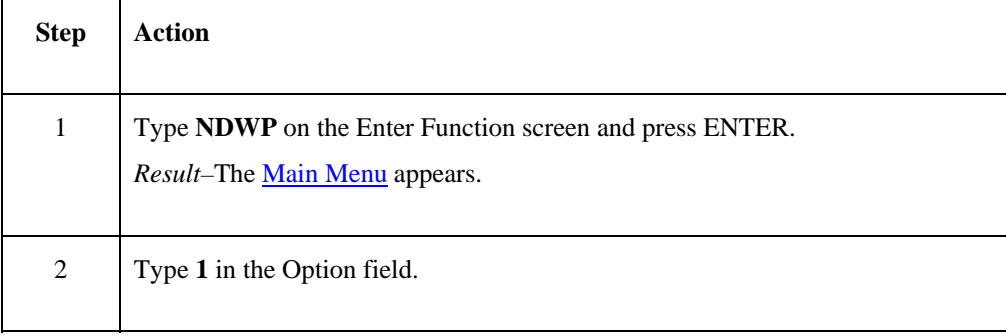

<span id="page-42-0"></span>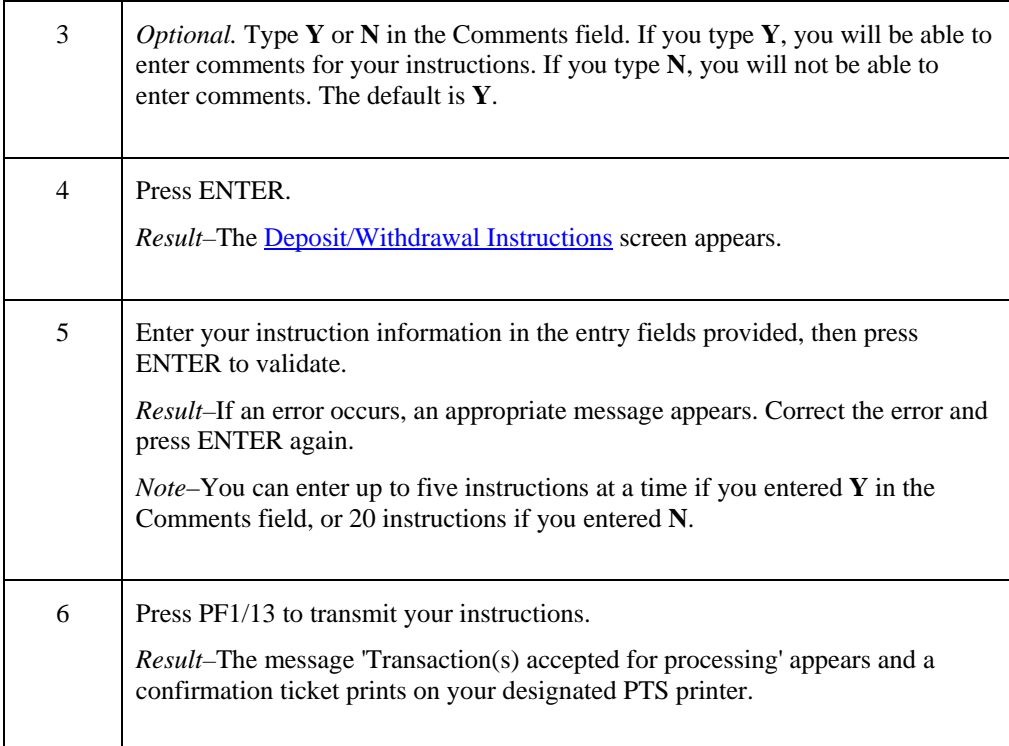

### **Cancelling a Deposit or Withdrawal**

Use the following procedure to cancel a pending deposit or withdrawal transaction. You can cancel pending transactions that were entered on the current day via NDWP. If your firm uses the 72−hour pend option, cancel the deposit or withdrawal via PDWC after the date of the transaction.

*Note*–Before using this procedure, see the **[Reference](#page-44-0)** section to familiarize yourself with the screens you will see when using this function, and to prepare any information you may need to provide for entry fields and option selections.

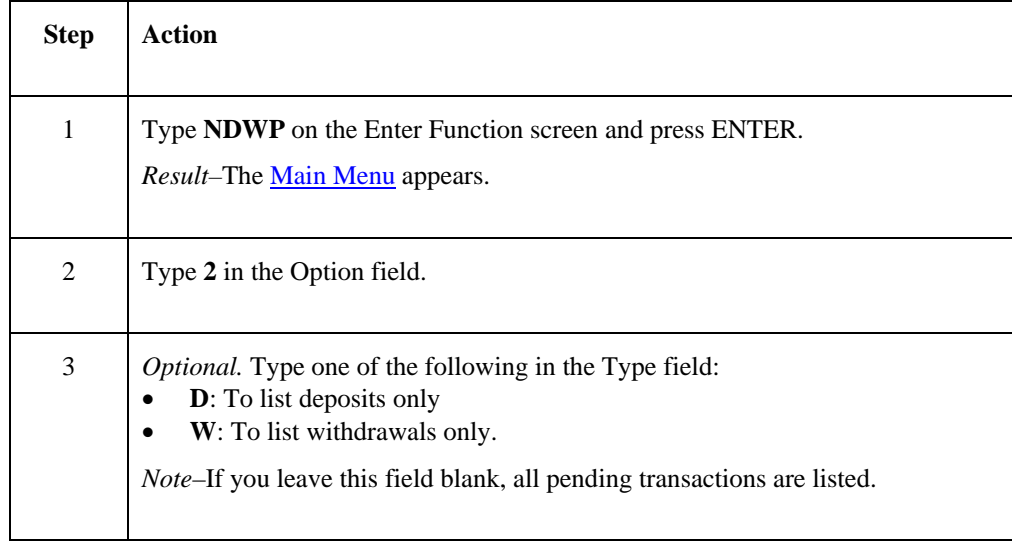

<span id="page-43-0"></span>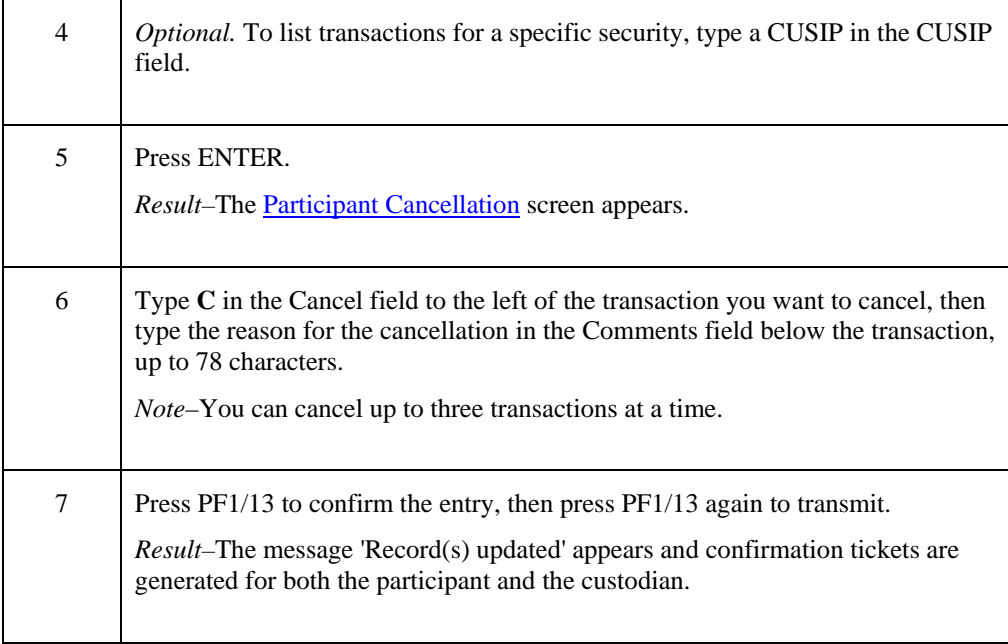

#### **Viewing Deposit and Withdrawal Transactions**

Use the following procedure to view previously entered deposit and withdrawal transactions. You can only view transactions entered on the current business day via NDWP.

*Note*–Before using this procedure, see the [Reference](#page-44-0) section to familiarize yourself with the screens you will see when using this function, and to prepare any information you may need to provide for entry fields and option selections.

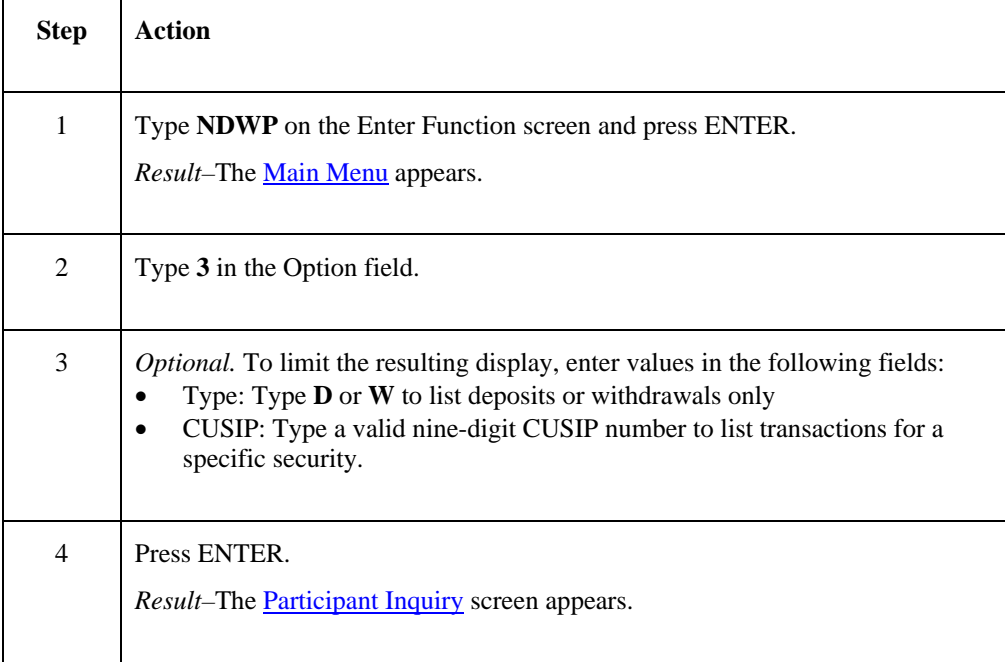

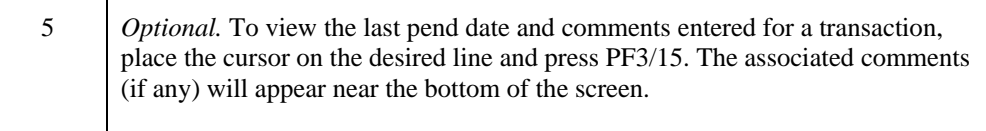

## <span id="page-44-0"></span>**Reference**

### **Main Menu**

The Main Menu allows you to select the desired option, and enter search criteria for inquiries.

#### **Sample Screen**

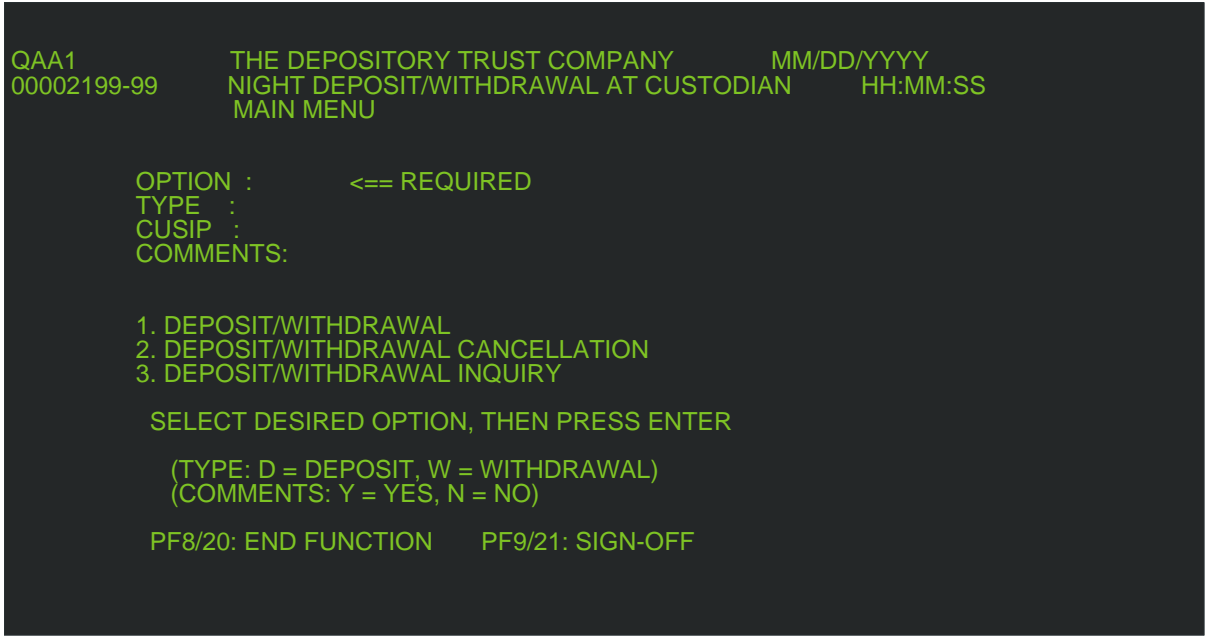

### **Field Descriptions**

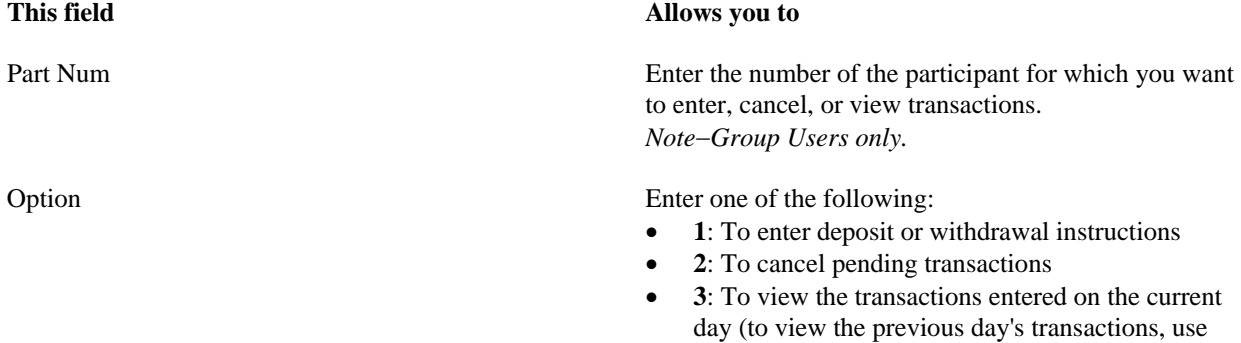

<span id="page-45-0"></span>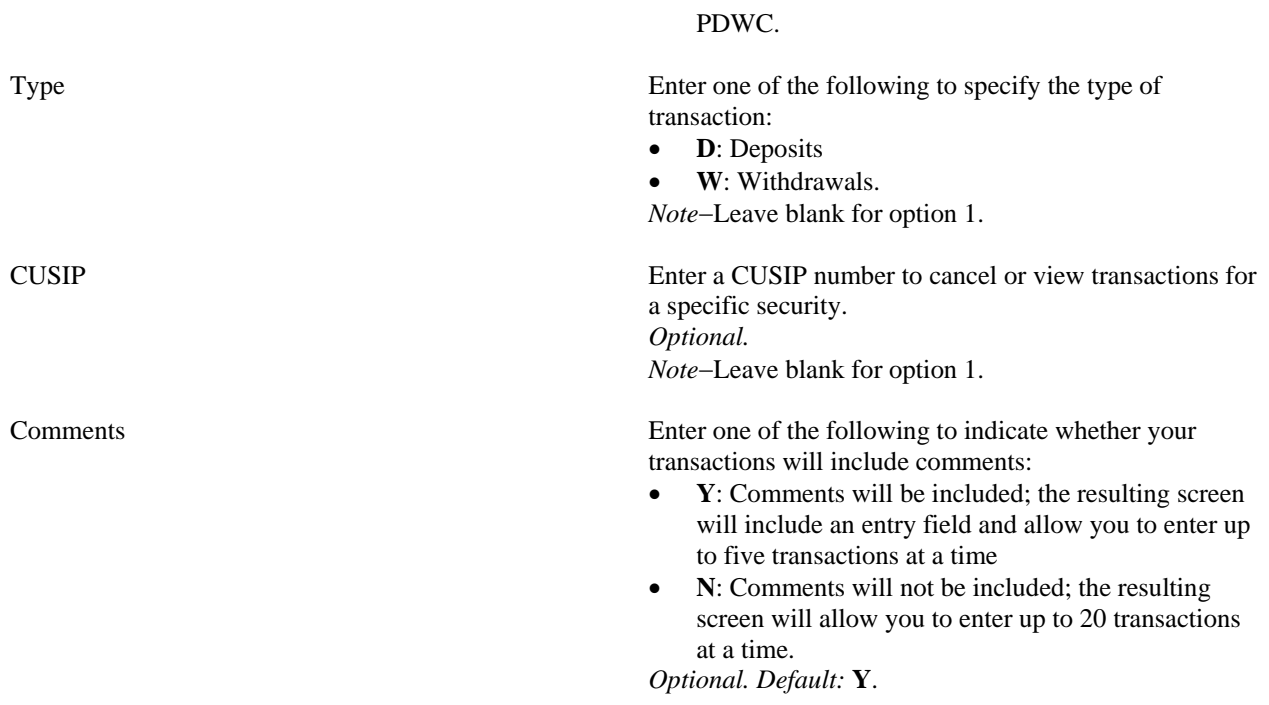

### **Deposit/Withdrawal Instructions Screen**

The Deposit/Withdrawal Instructions screen appears when you select option 1 on the [Main Menu](#page-44-0), and allows you to enter deposit and withdrawal instructions. You can enter five instructions at a time if you specified the Comments option, or 20 instructions if you did not specify the Comments option.

#### **Sample Screen**

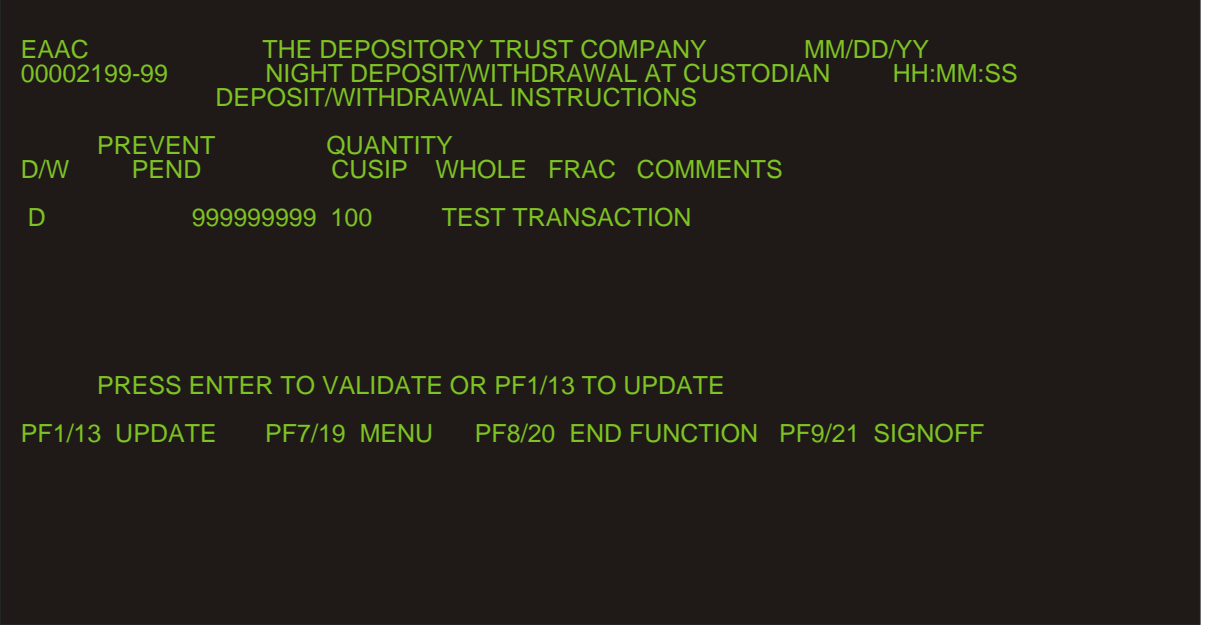

### <span id="page-46-0"></span>**Field Descriptions**

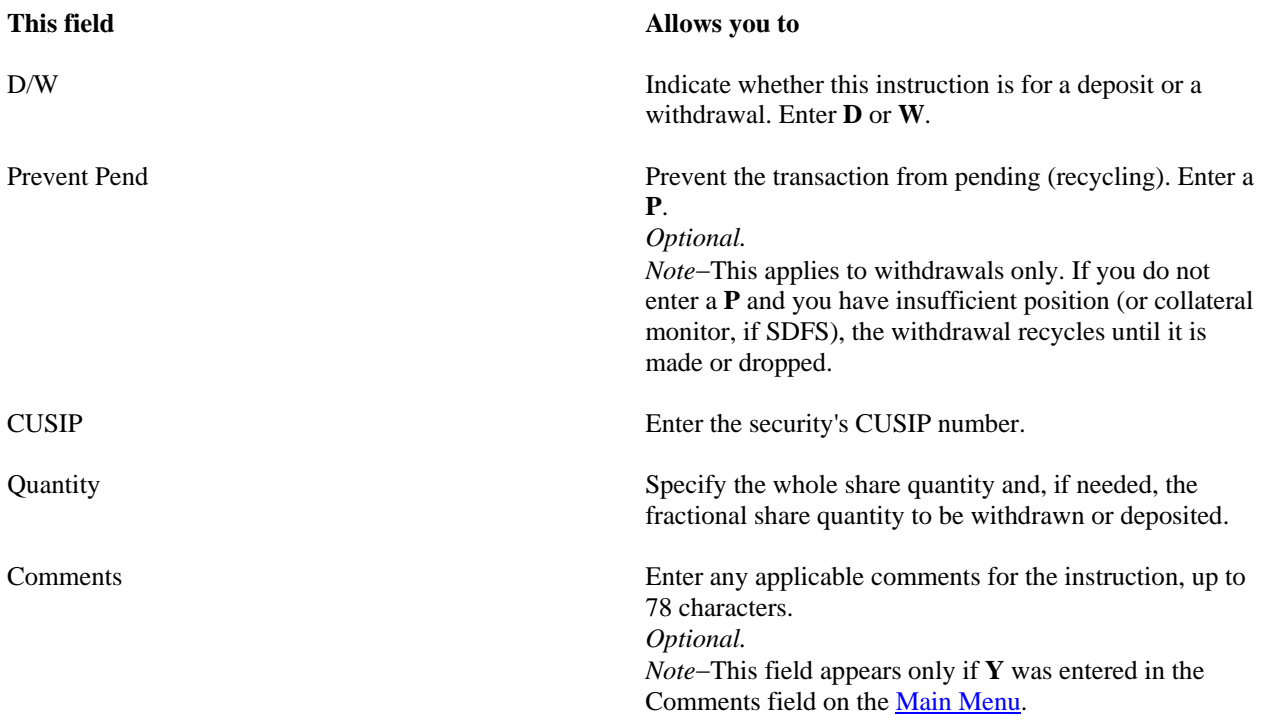

### **Participant Cancellation Screen**

The Participant Cancellation screen appears when you select option 2 on the [Main Menu,](#page-44-0) and allows you to cancel pending deposit and withdrawal instructions you entered on the current business day.

#### **Sample Screen**

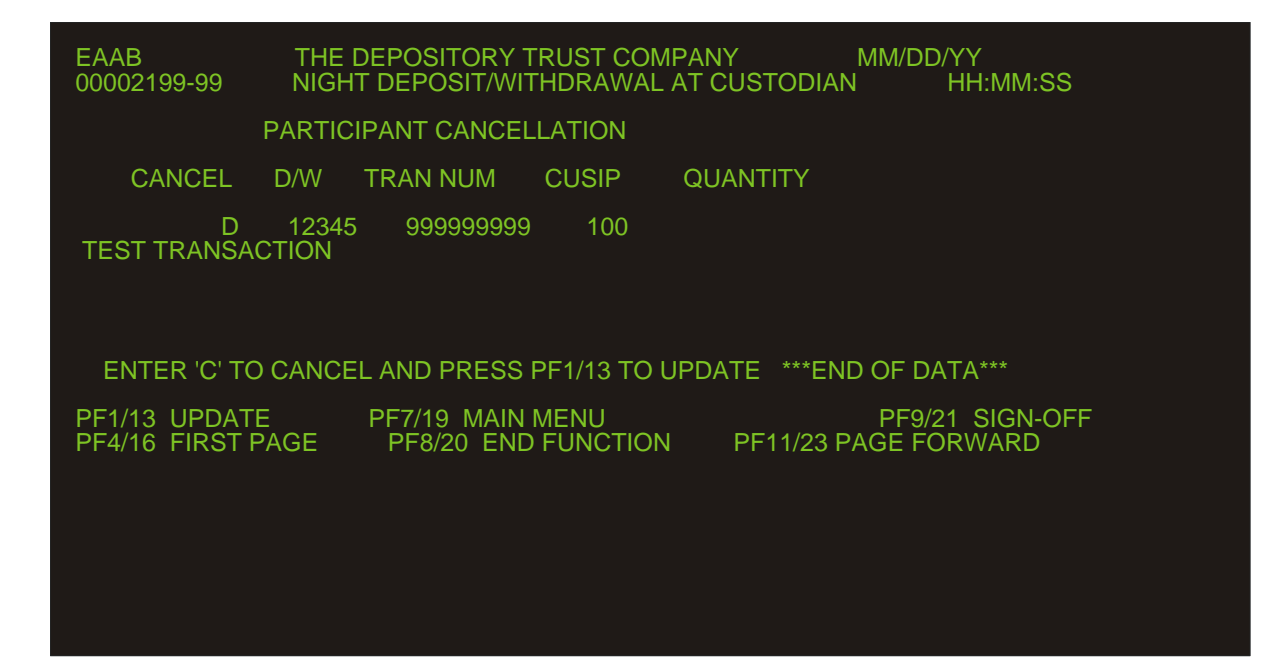

#### **Field Descriptions**

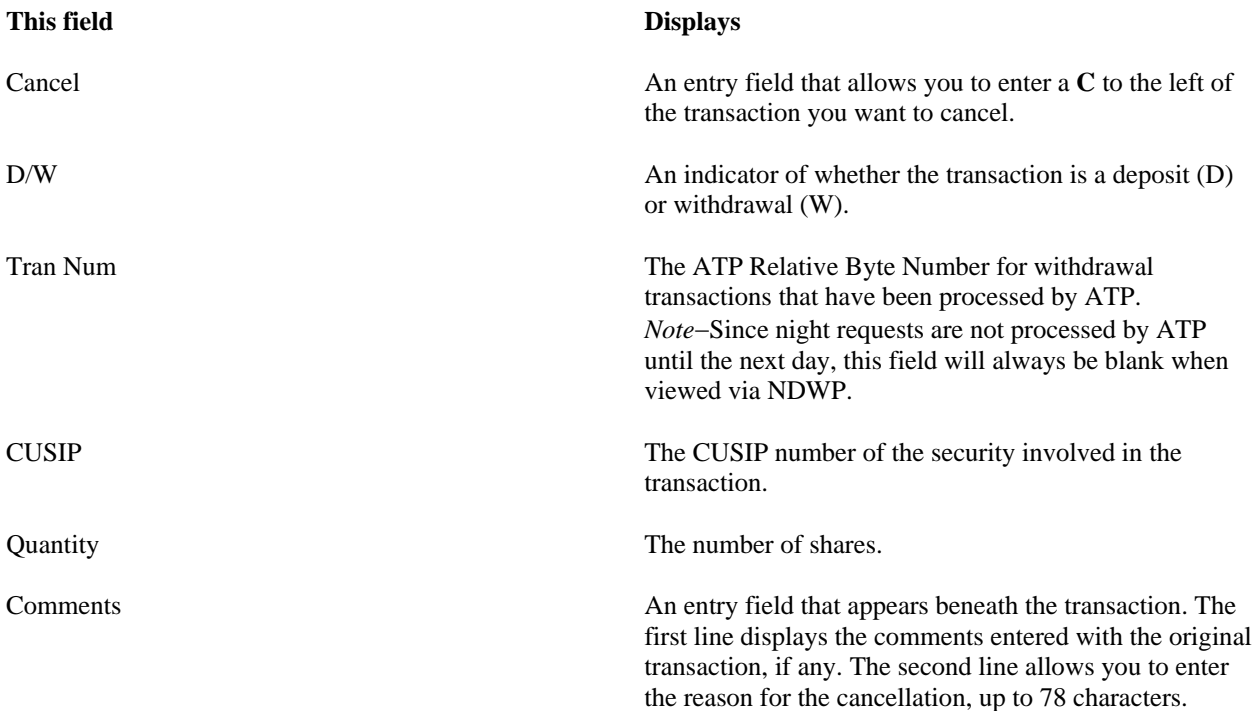

#### **Function Keys**

In addition to the standard function keys described in Using the Standard Function Keys, you can press PF4/16 on the Participant Cancellation screen to access the first page of the display.

## <span id="page-48-0"></span>**Participant Inquiry Screen**

The Participant Inquiry screen appears when you select option 3 on the [Main Menu,](#page-44-0) and allows you to view pending transactions.

### **Sample Screen**

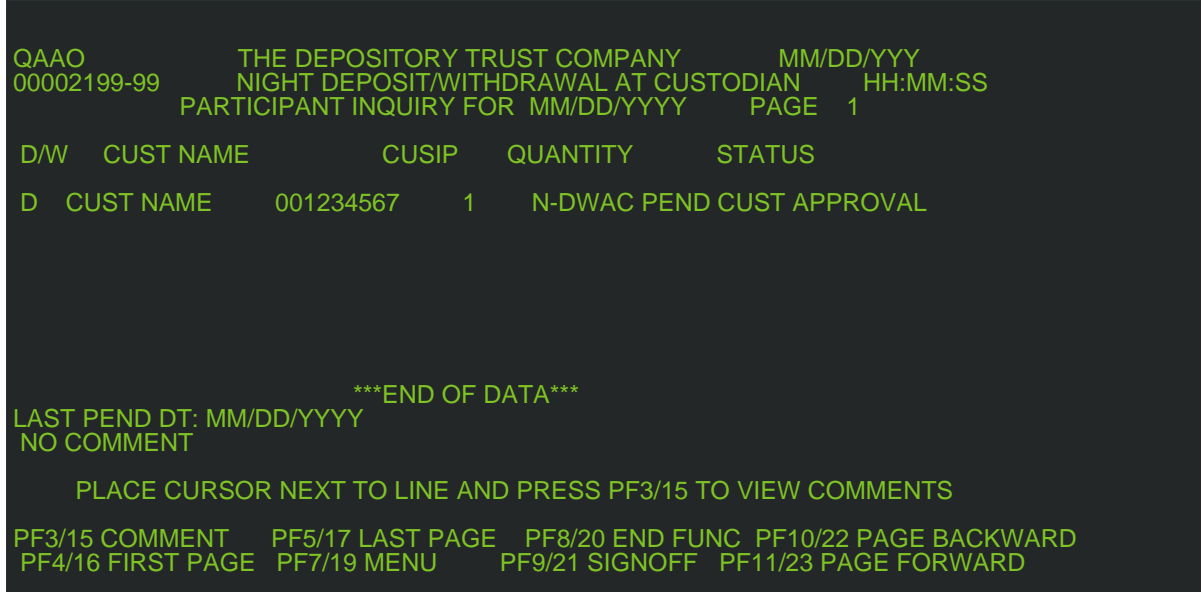

 $\begin{array}{c} \hline \end{array}$ 

### **Field Descriptions**

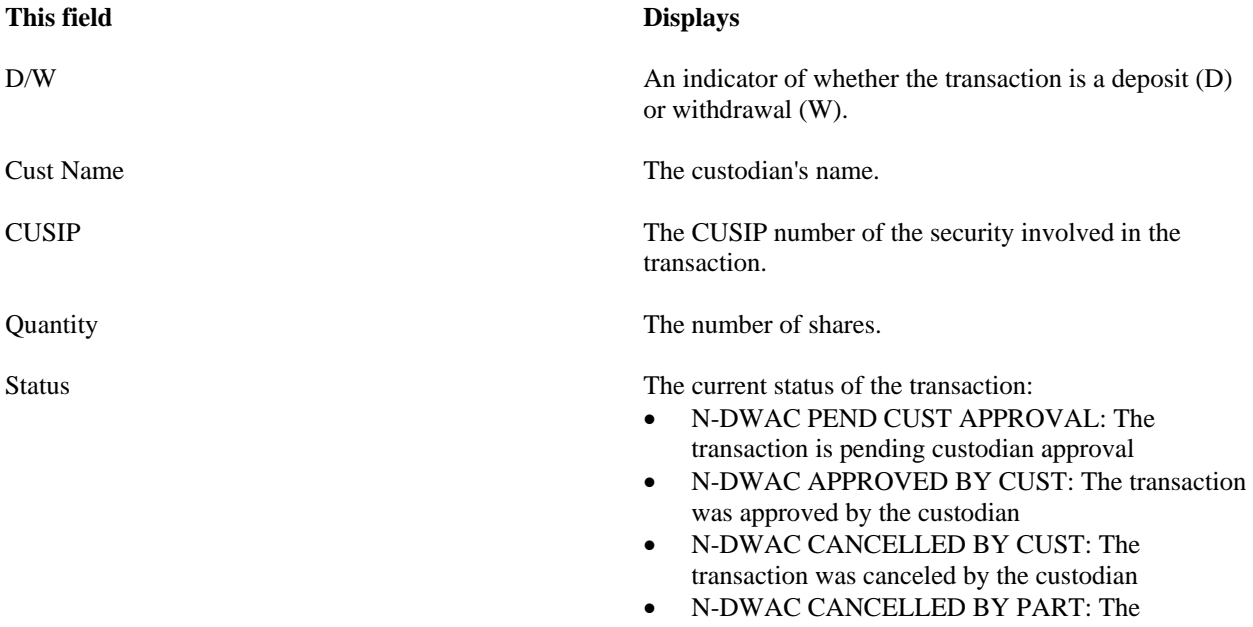

<span id="page-49-0"></span>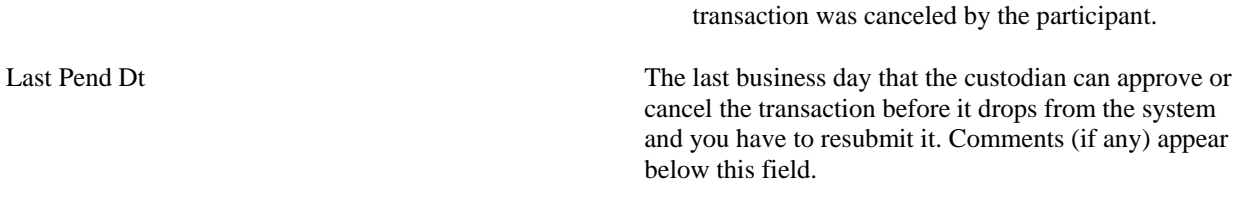

#### **Function Keys**

In addition to the standard function keys described in Using the Standard Function Keys, the following are available on the Participant Inquiry screen:

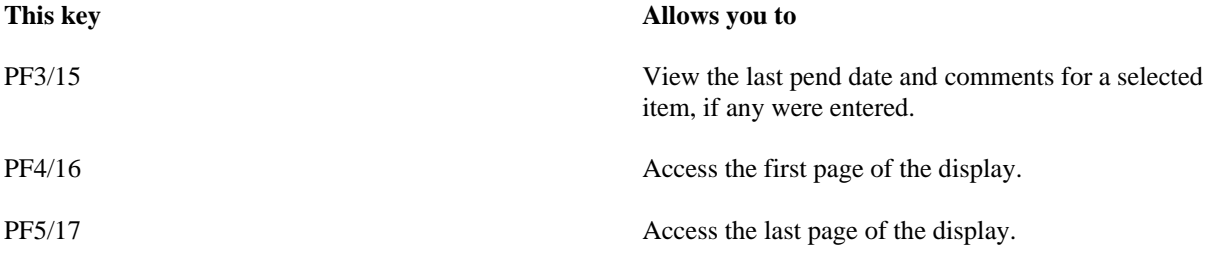

#### **Messages**

You may encounter the following messages when using the NDWP function. Messages are listed in alphabetical order, along with an explanation and suggested resolution for each.

#### **CUSIP NUMBER IS INVALID**

**Probable Cause:** An invalid CUSIP number was entered. **Suggested Resolution:** Enter a valid nine-digit CUSIP number.

#### **CUSIP NUMBER IS REQUIRED**

**Probable Cause:** An attempt was made to process a transaction, but no CUSIP number was supplied. **Suggested Resolution:** Enter a valid nine-digit CUSIP number.

#### **ERROR, RC= ' '. NOTIFY NETWORK OPERATIONS**

**Probable Cause:** A system error has occurred. **Suggested Resolution:** Contact DTC's Customer Support Center:

- (212) 240-1569 (for Participants in New York City)
- (888) 382-2721 (for Participants outside New York City).

#### **DATA ENTRY NOT COMPLETED ON THIS PAGE**

**Probable Cause:** At least one required field was left blank. **Suggested Resolution:** Enter the appropriate information.

#### **INTERNAL DATABASE PROBLEM - CALL NETWORK OPERATIONS**

**Probable Cause:** A system error has occurred.

**Suggested Resolution:** Contact DTC's Customer Support Center:

- (212) 240-1569 (for Participants in New York City)
- (888) 382-2721 (for Participants outside New York City).

#### **INVALID KEY HIT**

**Probable Cause:** An invalid key was pressed. **Suggested Resolution:** Press one of the valid PF keys listed at the bottom of the screen.

#### **NO DATA ENTERED**

**Probable Cause:** A PF key was pressed, but nothing was entered on the current screen. **Suggested Resolution:** Enter the appropriate information, then press the PF key.

#### **NON FAST CUSIP**

**Probable Cause:** The specified security is not an issue. Only issues can be entered. **Suggested Resolution:** Enter a CUSIP number for a valid issue.

#### **PLEASE ENTER D OR W**

**Probable Cause:** Nothing was entered in the D/W field; entry is required. **Suggested Resolution:** Enter **D** for deposits or **W** for withdrawals.

#### **PREVENT PEND MUST BE BLANK FOR DEPOSITS**

**Probable Cause: P** was entered in the Prevent Pend field for a deposit transaction, which is not allowed. **Suggested Resolution:** Erase the field.

#### **PREVENT PEND MUST BE P OR LEFT BLANK**

**Probable Cause:** An invalid character was entered in the Prevent Pend field. **Suggested Resolution:** Enter **P** to prevent the transaction from pending (recycling) or leave the field blank.

#### **THIS ISSUE IS CHILLED AT DTC FOR DEPOSIT**

**Probable Cause:** The issue has been chilled for DWAC deposits. **Suggested Resolution:** Contact your Participant Services representative.

#### **THIS ISSUE IS CHILLED AT DTC FOR WITHDRAWAL**

**Probable Cause:** The issue has been chilled for DWAC withdrawals. **Suggested Resolution:** Contact your Participant Services representative.

## **NIVR:**

## **Introduction**

### **Overview**

The Night Investors' Voluntary Redemptions (NIVR) function allows you to perform the following activities for transactions you want to process on the next business day:

- Enter request (s) to surrender units for cash value
- Enter requests to surrender units for rollovers
- Save a request (without sending it to DTC) to work on later
- Accept, and have DTC begin processing, a request that was previously saved.
- Cancel a request that was previously saved.

*Note-* Transfer agents (TAs) can use NIVR to communicate with sponsors about redemptions taking place outside DTC. Follow the procedures for entering redemption requests.

### **When to Use**

Use NIVR when you want to enter, accept or cancel requests for next day processing.

NIVR is available from 8:00 a.m. until 6:00 p.m. eastern time.

## **List of Procedures:**

## **Accepting or Cancelling a Request**

Use the following procedure to accept or cancel a request you previously saved. Accepted requests will process the next business day.

**1** Type NIVR on the Enter Function screen and press ENTER.

*Result-* The Main Menu appears.

**2** Type 2 in the **Screen#** field and press ENTER.

*Result-* The Enter Acceptance or Cancellation of Your Request screen appears displaying all the transactions you can accept or cancel.

- **3** Type one of the following in the **A/C** field:
	- A: to accept the request and have DTC begin processing it
	- C: To cancel the request.

*Note-* DTC will not begin processing a request until you have accepted it. You cannot cancel an accepted request.

**4** Press PF1/13.

*Result-* The message'Transaction database updated' appears.

## **Entering a Request**

Use the following procedure to enter a cash value request for processing the next business day.

**1** Type NIVR on the Enter Function screen and press ENTER.

*Result-* The Main Menu appears.

**2** Type 1 in the **Screen#** field and press ENTER.

*Result-* The Enter Your Requests to Surrender Units for Value screen appears.

**3** Type information in the entry fields provided and press ENTER. You can enter up to four transactions at a time.

*Result-* If errors occur, an applicable message appears. Correct the error and press ENTER again until the message'Records validated' appears. Once the information is validated, the transaction type appears in the **Type of Transaction** field.

*Note-* You cannot modify information after a transaction is validated. If the information you entered was not correct, you must cancel the request (see step 4). You can also press CLEAR, but then you must reenter all the transactions on the screen.

- **4** Type one of the following in the **A/C/S** field:
	- A: To accept the request and have DTC begin processing it
	- C: To cancel the request
	- S: To save the request (without sending it to DTC for processing) to work on later.

*Note-* DTC will not process a request until you have accepted it. You cannot cancel an accepted request.

**5** Press PF1/13.

*Result-* The message'Transaction database updated' appears.

## **Entering a Rollover Request**

Use the following procedure to enter a rollover requests to be processed on the next business day. You can enter transactions only until the rollover end date.

**1** Type NIVR on the Enter Function screen and press ENTER.

*Result-* The Main Menu appears.

**2** Type 3 in the **Screen#** field and press ENTER.

*Result-* The Enter Your Transaction Requests for Rollovers screen appears.

**3** Type the CUSIP number for the units you want to roll over in the **CUSIP** field and press ENTER.

*Result-* The information from the IVORS Standing Instructions Database that is associated with the CUSIP number appears.

- **4** Type information in the following fields and press ENTER:
	- **Quantity**: Type the quantity to be rolled over
- **Prevent Pend**: Type P to prevent the transaction from pending (recycling)
- **Comments**: Type any comments applicable to this transaction
- **Select One (1) Rollover CUSIP:** Type S to the left of the desired rollover CUSIP number.

*Result-* If an error occurs, an applicable message appears. Correct the error and press ENTER again until the message'Records validated' appears.

- **5** Type one of the following in the **A/C/S** field:
	- A: To accept the request and have DTC begin processing it
	- C: To cancel the request
	- S: To save the request (without sending it to DTC for processing) to work on later.

*Note-* DTC will not process a request until you have accepted it. You cannot cancel an accepted request.

**6** Press PF1/13.

*Result-* The message'Transaction database updated' appears.

## **List of Screens:**

## **Enter Acceptance or Cancellation of Your Request Screen**

The Enter Acceptance or Cancellation of Your Request screen appears when you choose option 2 on the Main Menu, and allows you to accept or cancel requests you previously saved but did not send to DTC for processing.

*Note-* DTC will not process requests until you accept them. You cannot cancel an accepted request.

#### **Sample Screen**

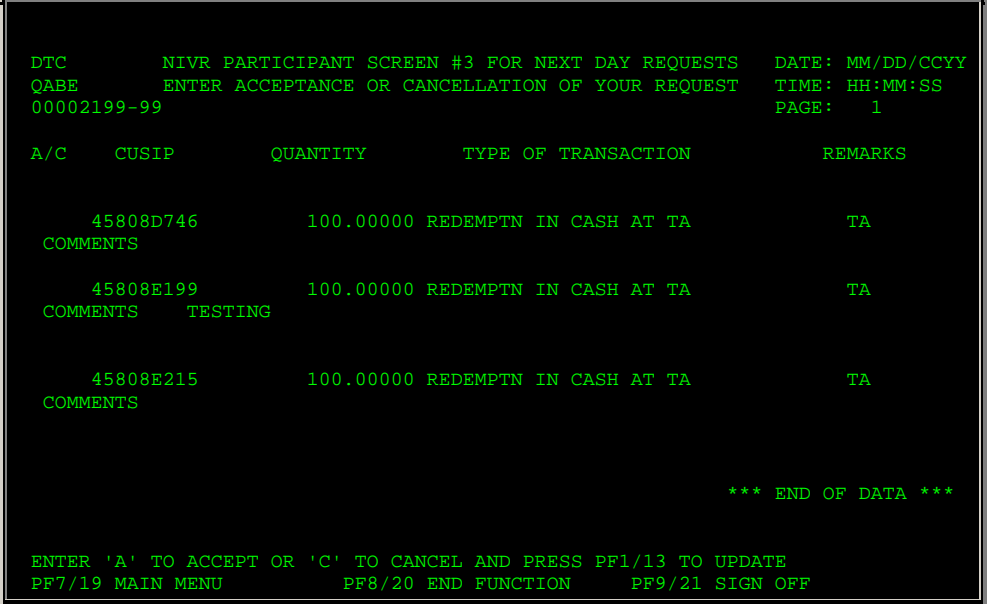

### **Field Descriptions**

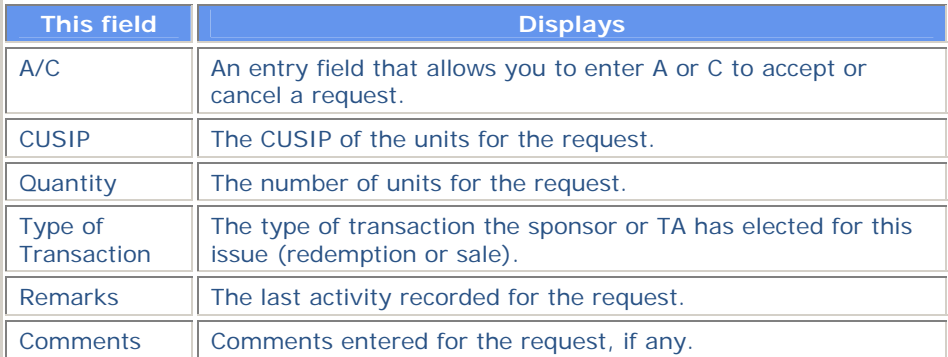

## **Enter Your Requests to Surrender Units for Value Screen**

The Enter Your Requests to Surrender Units for Value screen appears when you choose option 1 on the Main Menu, and allows you to enter redemption requests to be processed the next business day.

### **Sample Screen**

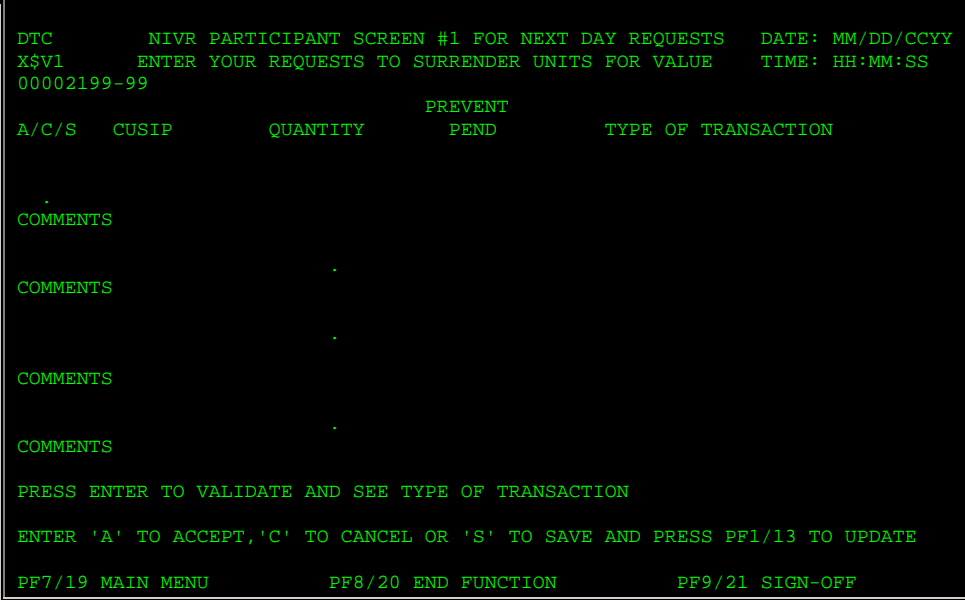

### **Field Descriptions**

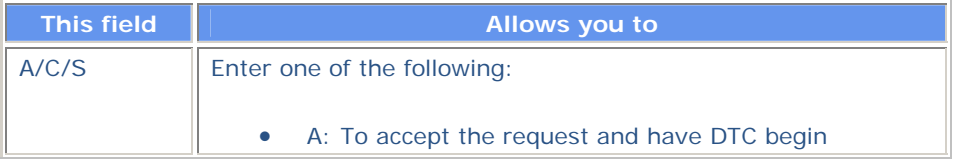

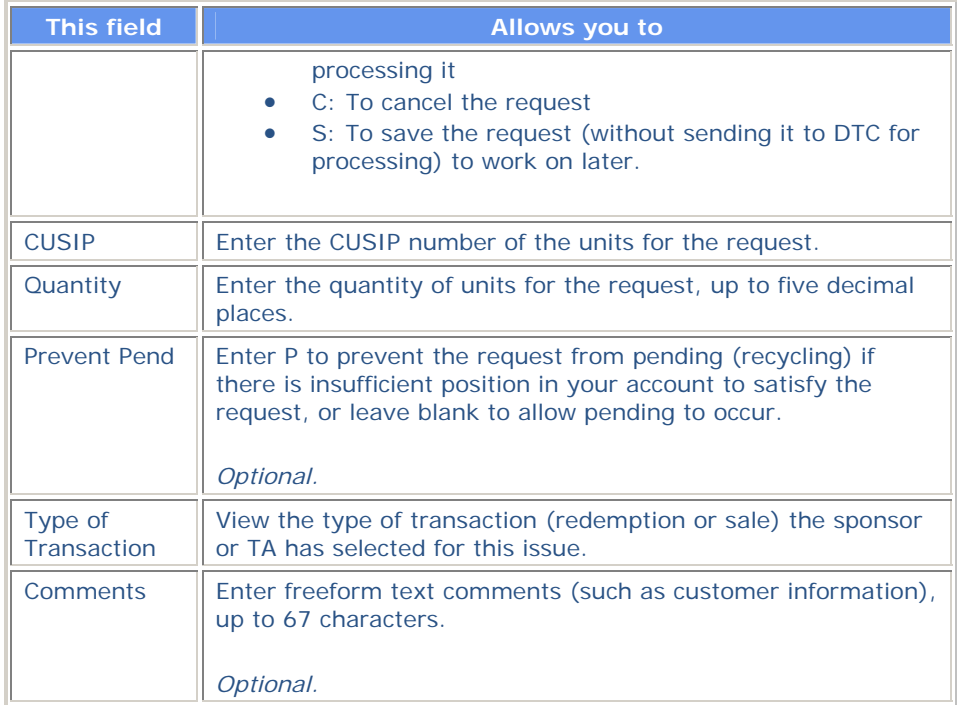

## **Enter Your Transaction Requests for Rollovers Screen**

The Enter Your Transaction Requests for Rollovers screen appears when you choose option 3 on the Main Menu, and allows you to surrender units for rollovers. You can enter transactions only until the rollover end date.

### **Sample Screen**

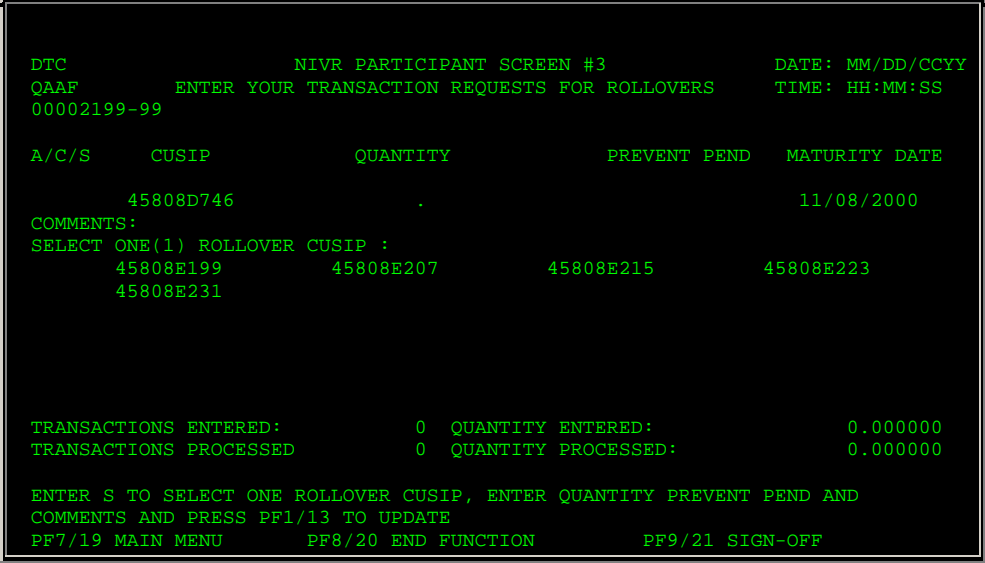

**Field Descriptions** 

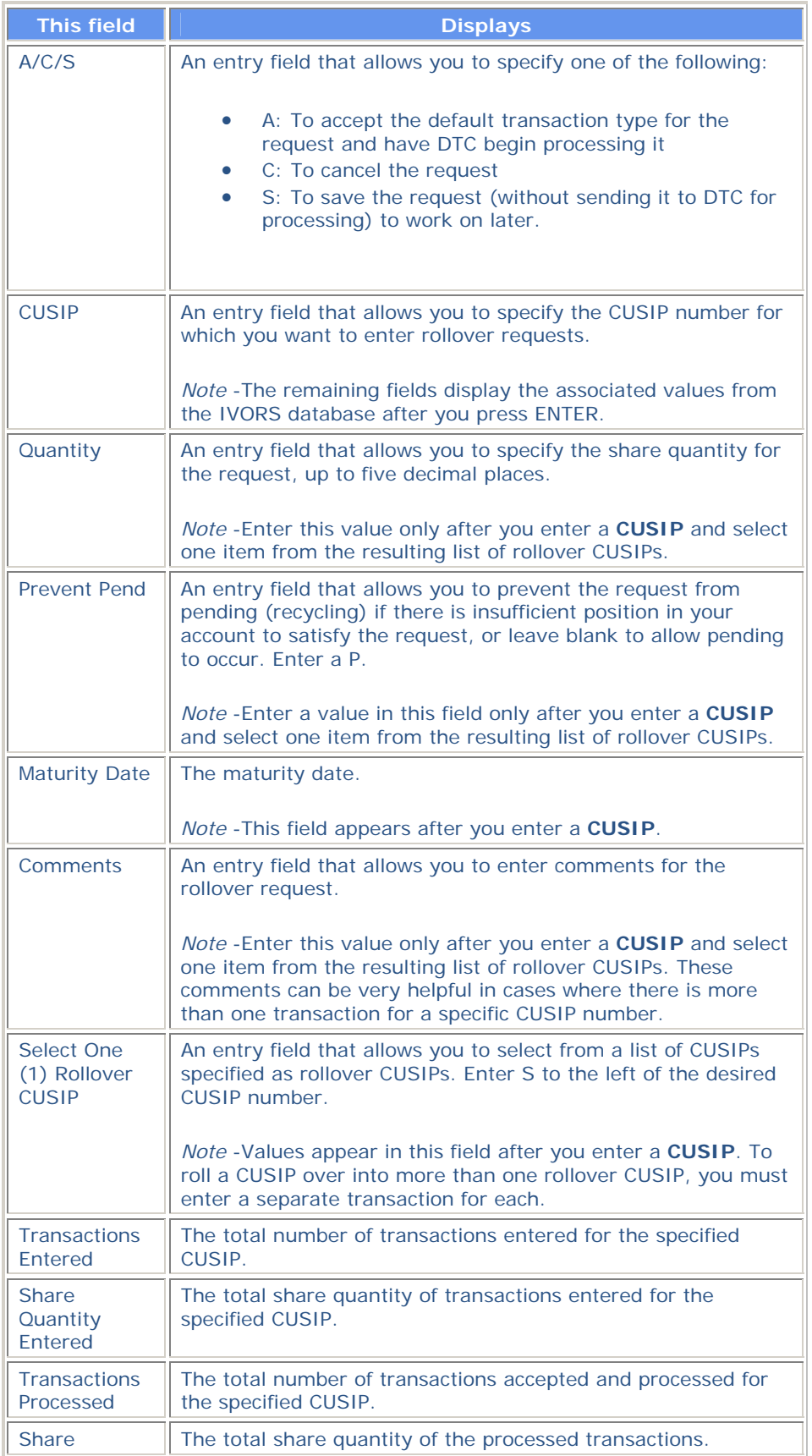

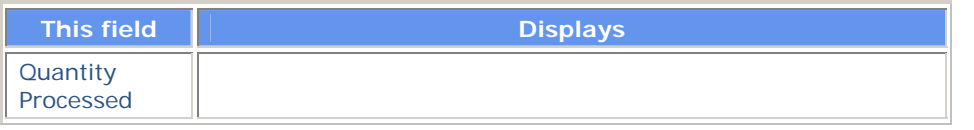

## **Main Menu**

The Main Menu allows you to enter the option number of the activity you want to perform.

### **Sample Screen**

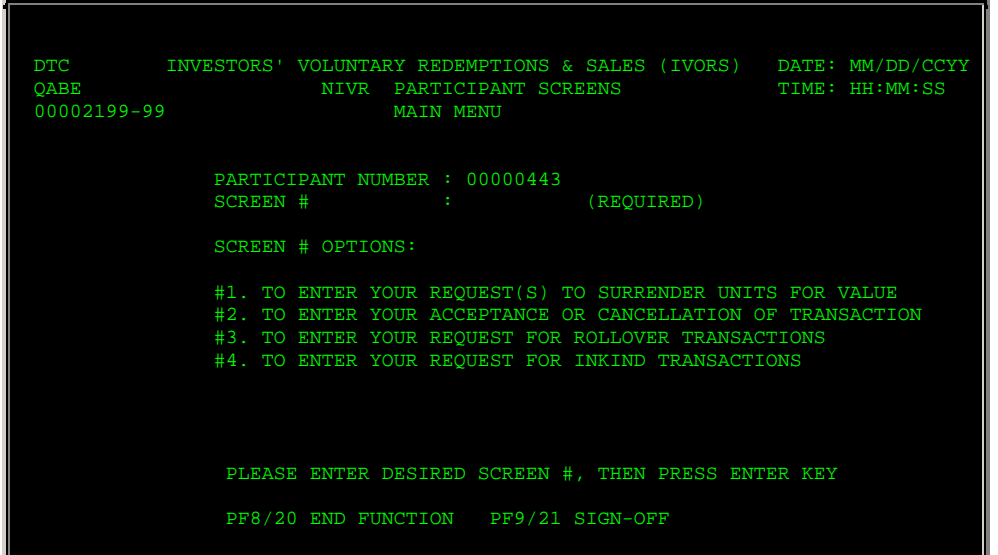

### **Field Descriptions**

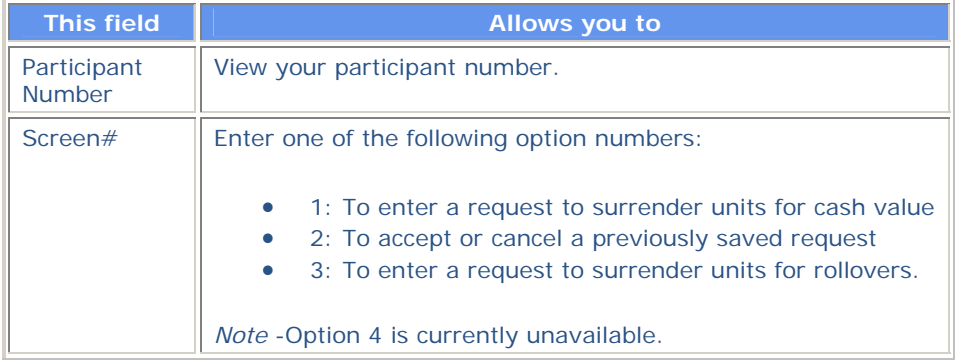

## **Messages**

You may encounter the following messages when using the NIVR function. Messages are in alphabetical order, along with and explanation and suggested resolution for each.

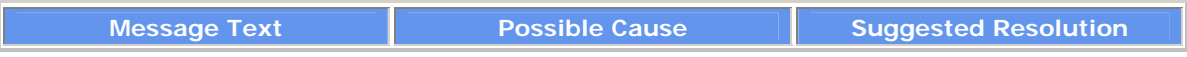

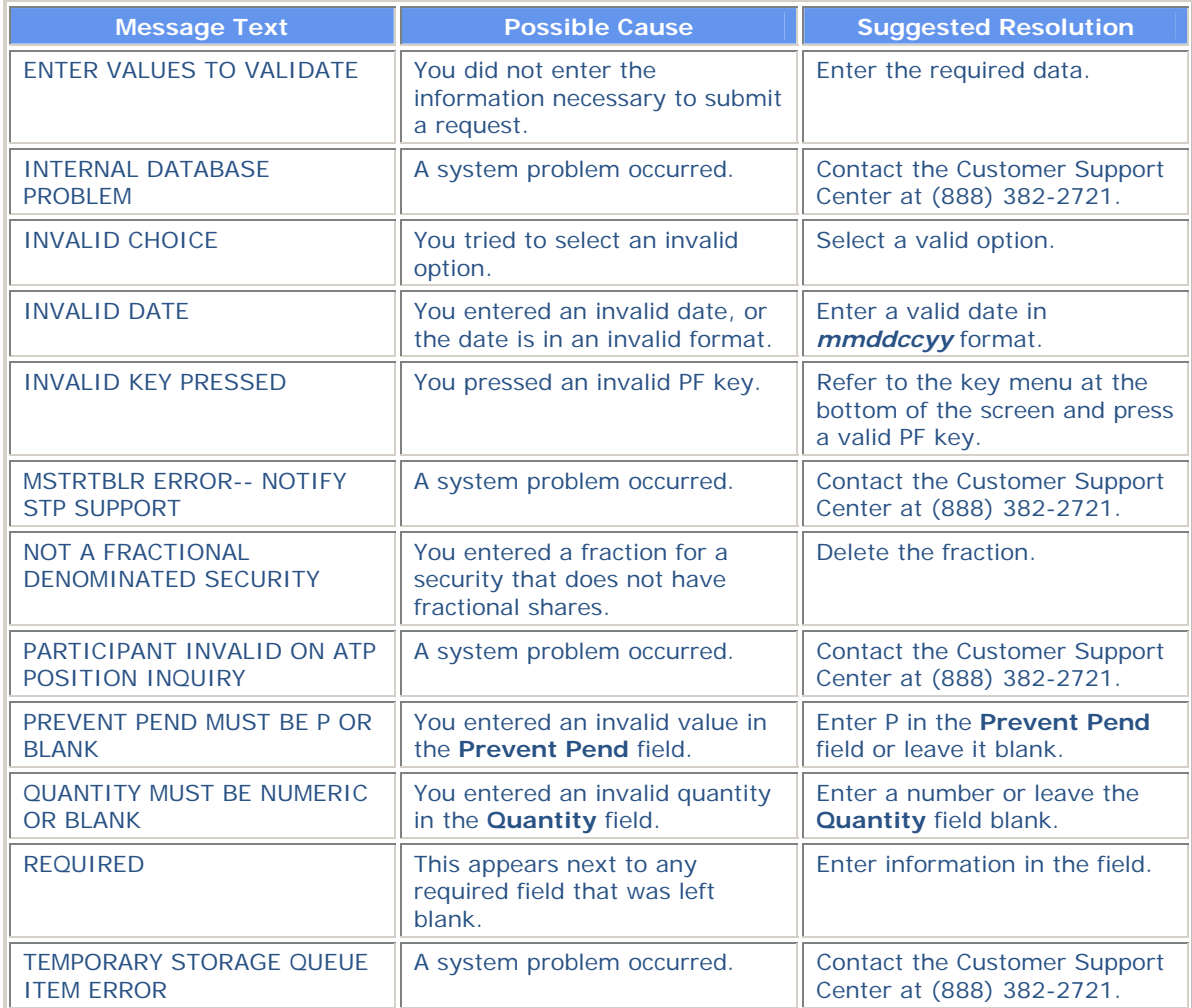

# **Night Auto Withdrawal-By-Transfer (NWT1):**

## **Overview**

The Night Auto Withdrawal-By-Transfer (NWT1) function allows the Participant to enter WTs during the day that are processed by the Auto WT System during the evening.

Successful transactions update the Participant's position the next business day. Transfer Requests [\(TACFs](#page-60-0)) are generated for delivery to the Transfer Agent.

All Withdrawal-by-Transfer instructions submitted to DTC are processed through DTC's Registration [Syntactical A](#page-62-0)nalysis (RSA) system unless specified to be bypassed at the time of input. The RSA system is a network of programs that analyzes each submitted registration instruction. The primary purpose of RSA is to minimize Transfer Agent rejects or reformatting changes due to errors in the [registration instructions sub](#page-64-0)mitted by Participants. The programs use a set of guidelines based on the rules of the Securities Transfer Association to determine if the input registration meets basic requirements and, if necessary (and where possible), to reformat the instruction in line with those requirements. The system uses as reference a series of files and tables that contain a vast vocabulary of first and last names, legal registration phrases and abbreviations. For Direct Mail advices, the system also performs address standardization and Zip+4 addition by referencing a U.S. Postal

Service-supplied street/city/state listing.

A basic rule of the RSA system is that no registration is rejected by the system itself. If the incoming registration on a Participant's WT request has serious errors, the system may not be able to identify a logical structure and therefore cannot reformat the instruction to meet STA rules. In these cases, the data will be passed along to the Transfer Agent with only basic editing. RSA will not attempt to withhold the record, but will indicate on the Transfer Assignment Control Form that no reformatting was performed.

Participants can elect to bypass RSA processing for certain WTs, enabling Participants to deliberately ensure that these registrations go unaltered.

The system allows the Participant to enter fields used for IPO tracking and fractional share processing.

The system allows Participants to enter fields used for Direct Registration System (DRS) processing.

Confirmation tickets are generated for each successful add, change or delete transaction.

## <span id="page-60-0"></span>**How To Access**

**1** Enter 'NWT1' when the Enter Function Prompt Screen appears (Figure 1).

```
####
                    DEPOSITORY TRUST
MM/DD/YY
######## - ##
                    PARTICIPANT TERMINAL SYSTEM
HH: MM: SS
ENTER FUNCTION: NWT1
```
*Figure 1. NWT1 Enter Function Prompt Screen*

**2** Press the 'ENTER' key to obtain the Night W/T Data Collection Screen (Figure 2).

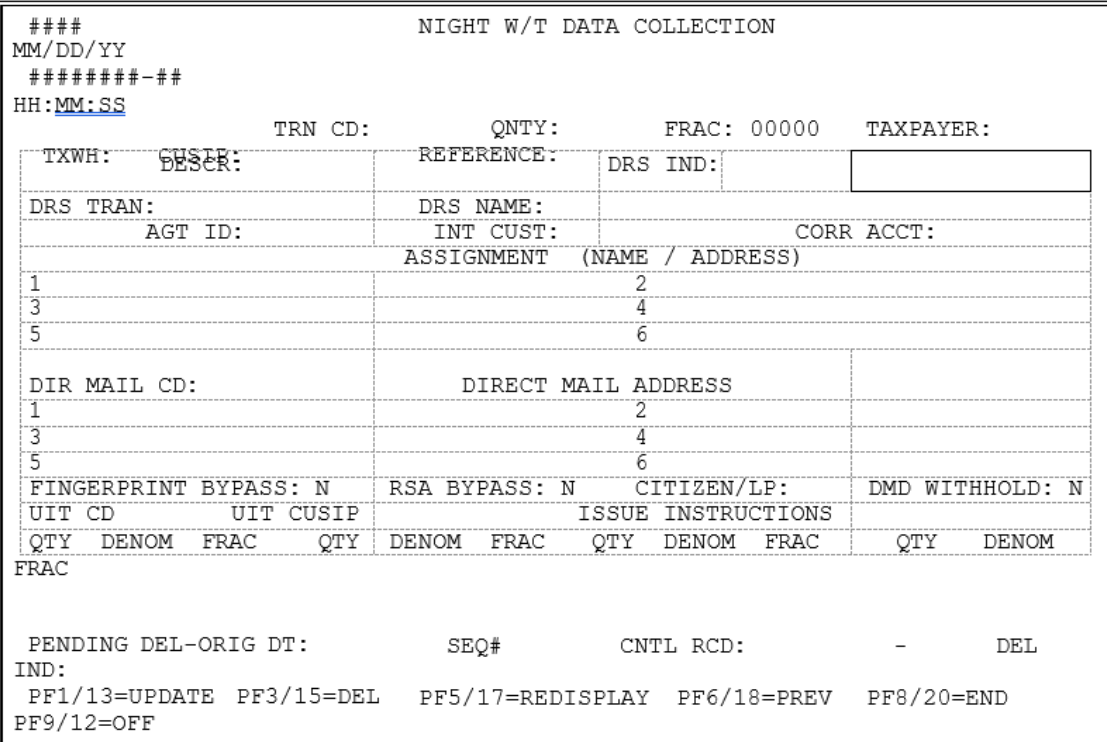

*Figure 2. Night W/T Data Collection Screen*

**3** Enter required data in the fields on the Night W/T Data Collection Screen. Refer to the following sections for more information.

## **How To Add A Transaction**

- **1** Enter the following information on the Night W/T Data Collection Screen (Figure 2):
	- Ptcpt: enter a Participant number of up to eight digits; for Group Users only.
	- Trn Cd: enter one of the following; this code is dictated by the Transaction Type:
		- $\circ$  1: WT transaction with pending option if the Participant has insufficient position or the day of update occurs on the New York cutoff/record date.
		- o 2: WT transaction with no pending option.
		- $\circ$  4: Delete pending. Use this code only to delete pending transactions. Refer to Section 4.07.5, How To Delete, for more information.
	- Qnty: for debt issues, enter a maximum 9-digit maturity or principal dollar value to the nearest whole dollar, and for other issue types, enter a maximum 9-digit security quantity.
	- Frac: enter the 5-digit fractional share for the security without the decimal; the default is zero.
	- Taxpayer: enter the 9-character Social Security number (123456789 format), the 10-character Business ID (XX- XXXXXXX format) or NRA (Non-resident Alien). If this field is unknown, enter 00-0000000 or 000000000; enter if the Trn Cd field is equal to 1 or 2.
	- TXWH: enter one of the following Tax Withholding Codes (TEFRA); optional:
		- o Code A: Failure to provide Taxpayer Identification Number (TIN).
		- o Code B: Failure to certify TIN.
		- o Code C: Notification of incorrect TIN from the Secretary of the Treasury.
		- o Code D: Failure to certify backup withholding status.
		- o Code E: Voluntary disclosure from payee of affirmative backup withholding status.
		- $\circ$  -Code F: Notification to commence backup withholding from the Secretary of the Treasury for underreporting dividends and/or interest payments.
	- CUSIP: enter the 9-digit CUSIP number; this issue must be DTC eligible and not 'chilled'.
	- Reference: enter any optional alphanumeric information to identify this transaction. If no data is entered, the system generates the following TACF information:
		- o Today's date in YYMMDD format.
		- o Time in HH:MM:SS format.
		- **Note**: For DRS issues, you must enter the Broker/Dealer Customer Account number; 37 alphanumeric characters can be entered.
	- DRS Ind: enter one of the following:
		- o S: indicates that the shareholder requests to be registered on the books of

the issuer. The Agent will mail the DRS transaction advice directly to the shareholder.

- <span id="page-62-0"></span>o C: indicates the shareholder request for a physical certificate to be issued.
- o Y: indicates a third party transfer for DRS transactions only.
- o X: indicates that the previously submitted or processed WT instructions should be canceled.

#### *Default: S*

- **Note**: Participants should be aware that when submitting the 'X' transaction to the Transfer Agent/Issuer to return a previously established position, the Participant is indemnifying the Transfer Agent/Issuer (comparable to providing a letter of indemnity for a physical certificate) to return the investor's DRS position back to the Participant's account at DTC, within 120 days of the initial transaction date.
- DRS Tran: enter the DRS Transaction ID number if the DRS Ind field is set to 'X'; 13 alphanumeric characters can be entered. This field is only for DRS issues.
- DRS Name: enter the Participant or Correspondent name if the DRS Ind field is set to 'S' or 'Y'; 40 alphanumeric characters can be entered. This field is only for DRS issue
- Agt ID: enter the identification number of the custodian bank or prime broker who is responsible for receiving or delivering the securities on behalf of the institution or its customer; enter a maximum of eight digits; for IPO-tracked issues only; optional.
- Int Cust: enter the Agent Internal Account (AIA) number used by the custodian bank or prime broker to identify its clients; enter a maximum of 12 characters; required for IPO-tracked issues.
- Corr Acct: enter the account number used by a clearing broker- dealer or clearing bank to identify its correspondent; enter a maximum of eight digits; for IPOtracked issues only; optional.
- Assignment (Name/Address): a maximum of six lines of name and address information may be entered. If the Trn Cd is equal to 1 or 2, Lines 1 and 2 must be entered.
- Direct Mail Cd: enter one of the following to indicate if the direct mail facility of DTC or the Transfer Agent is to be used:
	- o 0 or Space: no Direct Mail requested.
	- o 1: Direct Mail Address copied from the Assignment Address.
	- o 2: Third Party Direct Mail Address expected to be entered.
- Direct Mail Address: enter a maximum of six lines of name and address information. If the Direct Mail Cd is equal to 2, Lines 1 and 2 must be entered, otherwise leave blank.
- Fingerprint Bypass: enter Y to bypass checking for duplicate WT transactions. The default is N.
- RSA Bypass: enter Y to bypass the reformatting process. The default is N.
- Citizen/LP (Limited Partnership): enter one of the following:
	- o 0: Citizen
	- $o = 1$ : Alien
	- o 2: Limited Partner

The system generates standing instructions that identify the customer as a limited partner, a US citizen or an alien, based on the value entered in the field. This field must be entered if the issue requires a certification of citizenship or limited partnership.

#### Notes:

- 1. For DRS issues, you must enter the Broker/Dealer Customer Account number; 37 alphanumeric characters can be entered.
- 2. If the issue is a communications issue and this field is not filled, the message 'CITIZENSHIP REQ FOR SELECTED COMM ISSUE' appears.
- 3. The Limited Partnership Certification Language Screen appears if 2 is entered in the Citizenship/LP field (Figure 3).

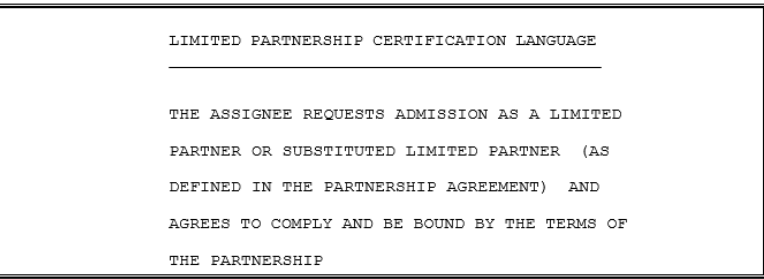

*Figure 3. Limited Partnership Certification Language Screen*

- UIT CD (Unit Investment Trust Code): enter one of the following to indicate the transfer code for Unit Investment Trust processing:
	- o 1: All cash principal
	- o 2: Principal and interest
	- o 4: Principal only
	- o 5: Interest only
- UIT CUSIP (Unit Investment Trust CUSIP): enter the CUSIP number of the reinvestment fund to select when there is more than one fund to choose from. This CUSIP does not have to be DTC-eligible and may be entered if the Unit Investment Code is equal to 1, 2, 4 or 5.
- Issue Instructions: Qty, Frac and Denom: enter a maximum of ten sets of the numeric quantity, fractional share and denomination in their respective data fields. The sum of each set must be equal to the quantity; the default is zero; optional.
- Pending Del-Orig Dt: enter this date when the Trn Cd field is set to 4, otherwise leave blank. This date contains the original date of the transaction being deleted from the Pending File; enter in MMDDYY format.
- Seq#: enter this if the Trn Cd field is set to 4, otherwise leave blank. This number,

found on the AWTI function (Section 2.31), contains the sequence number of the original transaction which caused this item to 'PEND'.

#### <span id="page-64-0"></span>**To Add More Than One Record with Similar Information:**

- **2** Press the 'PF5/17' key to recall a previous transaction.
- **3** Change the data fields that are not common to the previous transaction.

#### **To Complete An Addition:**

- **4** Press either:
	- 1. 'ENTER' key to validate the data.
	- 2. 'PF1/13' key to update the system.

#### **Notes:**

1. If errors occur after pressing the 'ENTER' or 'PF1/13' key, an appropriate error message appears on the screen. Refer to the **Messages And Corrections** section for further information.

Enter the correct data in the fields in error and press the 'ENTER' or 'PF1/13' key. The message 'FIELD ENTRIES ARE ERROR FREE - PF1 TO PERFORM ADD' appears if the 'ENTER' key was pressed and no errors occurred.

2. If no errors occurred after pressing the 'PF1/13' key, the message 'RECORD ADDED' appears and a confirmation ticket labelled 'ORIGINAL RECORD' is generated.

#### **5** Press either:

- 1. 'PF8/20' key to change the function.
- 2. 'PF9/21' key to end the processing session.

## **How to Delete**

#### **To Delete A Record The Same Day It Was Input:**

- **1** Enter the following information on the Night W/T Data Collection Screen (Figure 2).
	- Cntl Rcd: enter the Control Record number retrieved from the generated ticket. The format is eight characters, a dash and three characters (e.g., 12345678-123); valid characters are 0 through 9 and A through F.
	- Del Ind: enter X.
- **2** Press either:
	- 'ENTER' key to validate the data and view the desired record before deleting it.
	- 'PF3/15' to validate the data and delete the record. If no errors occur, the message 'RECORD DELETED' appears on the screen.

#### **Notes:**

1. If errors occur after pressing the 'ENTER' or 'PF3/15' key, an appropriate error message appears on the screen. Refer to the Messages And Corrections section for further information.

Enter the correct data and press the 'ENTER' or 'PF3/15' key. The message 'RECORD EXISTS - PF3 TO PERFORM DELETE' appears if the 'ENTER' key was pressed.

2. If no errors occurred after pressing the 'PF3/15' key, the message 'RECORD DELETED' appears. The record is deleted and a confirmation ticket labelled 'DELETED RECORD' is generated.

#### **To Delete A Pending Record (Add A Delete To A Pending Transaction):**

**3** Enter the following information on the Night W/T Data Collection Screen (Figure 2).

This information should be entered exactly as it appears on the Automated Withdrawal-By-Transfer Pending Screen. Refer to Section 2.31 for further information about the AWTI function:

- Trn Cd: enter Transaction Code 4.
- Qnty: for debt issues, enter a maximum 9-digit maturity or principal dollar value to the nearest whole dollar, and for other issue types, enter a maximum 9-digit security quantity.
- CUSIP: enter the 9-digit CUSIP number
- Reference: enter the number retrieved from the Original Record ticket previously generated or the Automated Withdrawal-By- Transfer Pending Screen AWTI (the Unique Identification number). Refer to Section 2.31 for further information about the AWTI function.
- Pending Delete Original Date: enter in MMDDYY format.
- Sequence Number: enter the 5-digit number found on the Automated Withdrawal-By-Transfer Pending Screen AWTI

#### **4** Press either:

- 'ENTER' key to validate the data.
- 'PF1/13' key to validate the data and delete the pending record. If no errors occur, the message 'RECORD ADDED' appears on the screen.

#### **Notes:**

1. If errors occur after pressing the 'ENTER' or 'PF1/13' key, an appropriate error message appears on the screen. Refer to the **Messages And Corrections** section for further information.

Enter the correct data and press the 'ENTER' or 'PF1/13' key. The message 'PF1/13 TO PERFORM ADD' appears if the 'ENTER' key was pressed and no errors occurred.

2. If no errors occurred after pressing the 'PF1/13' key, the message 'RECORD ADDED' appears and a confirmation ticket labelled 'DELETION ADDED' is generated.

#### **5** Press either:

- 'PF8/20' key to change the function.
- 'PF9/21' key to end the processing session.

# **Messages And Corrections**

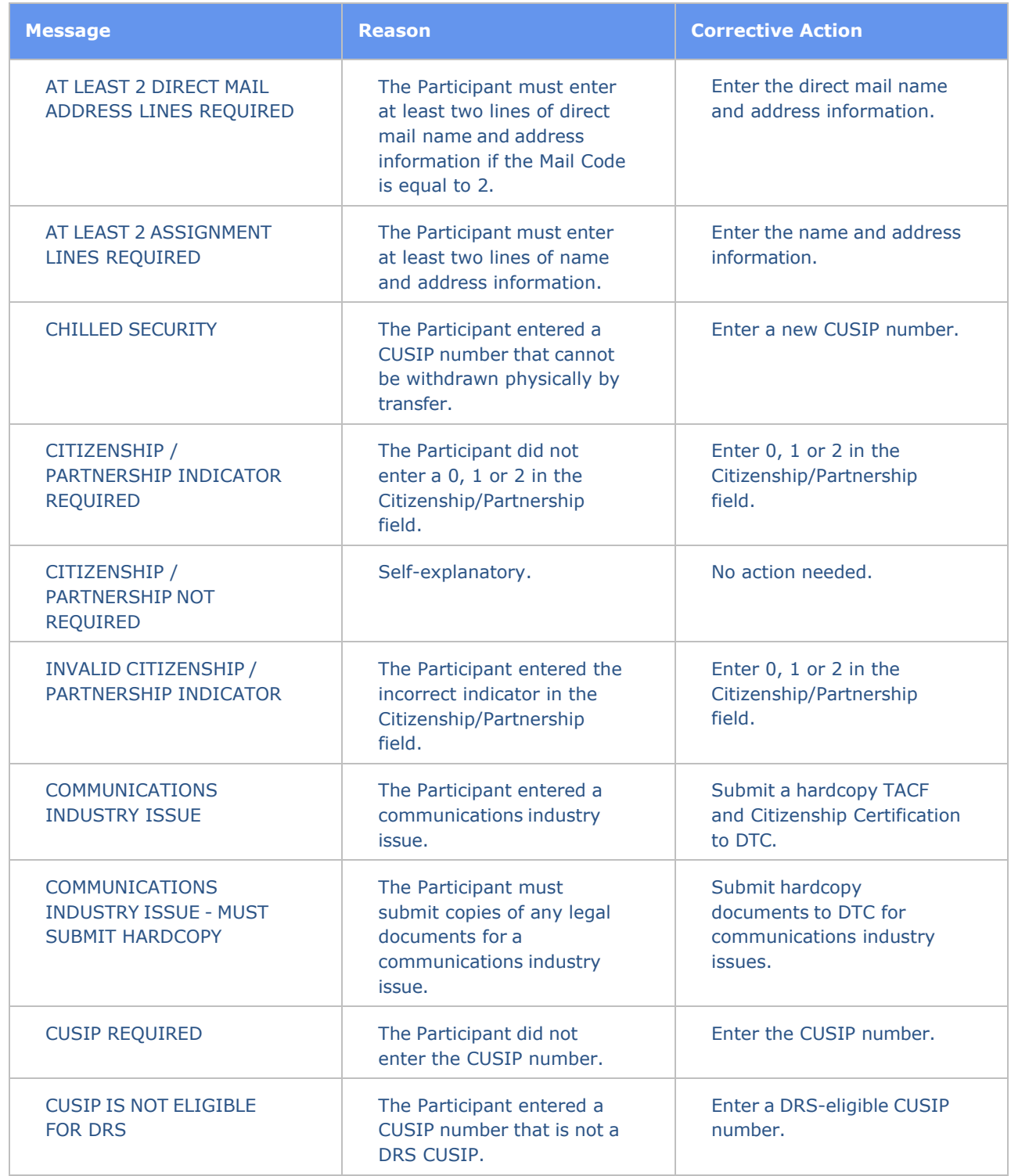

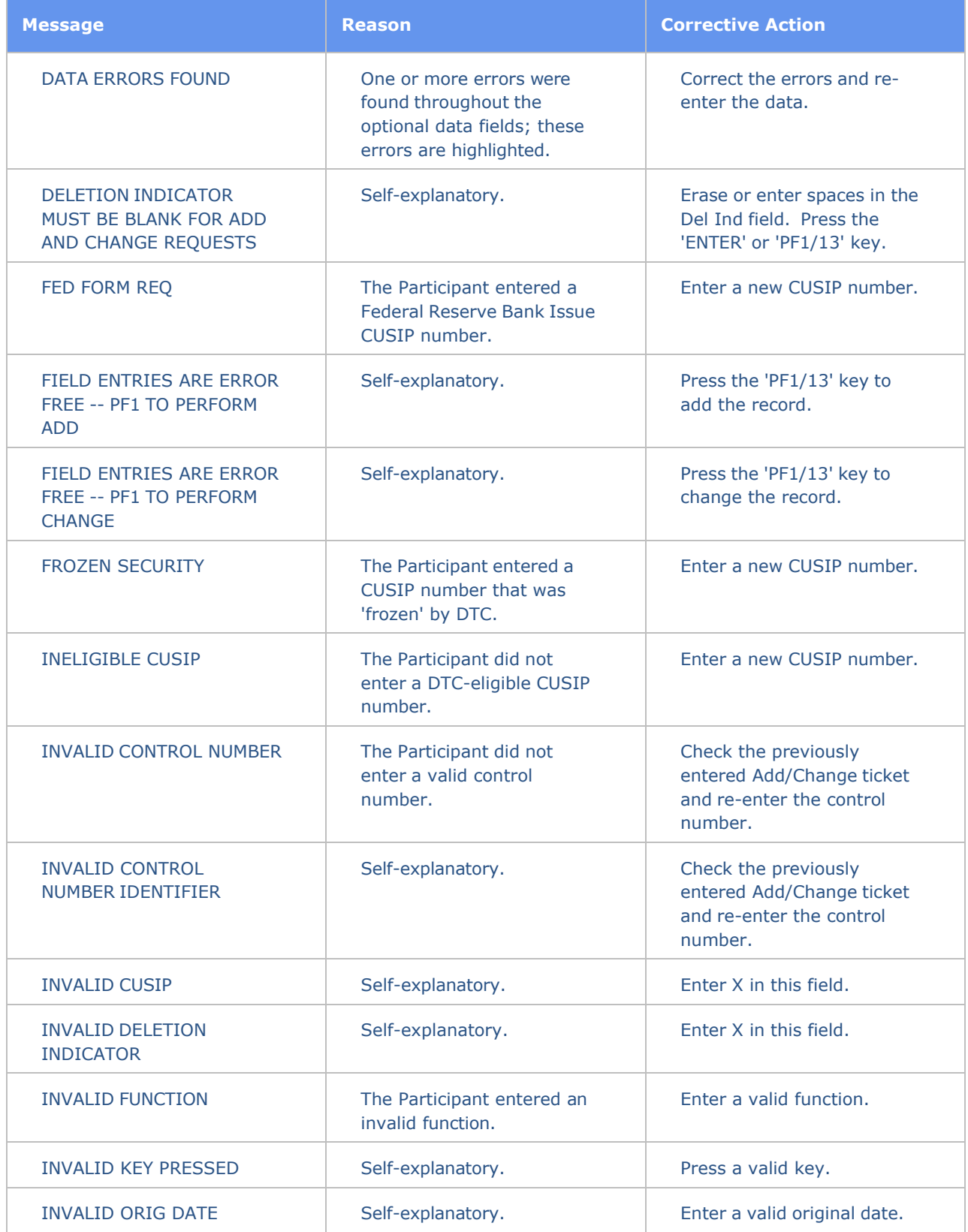

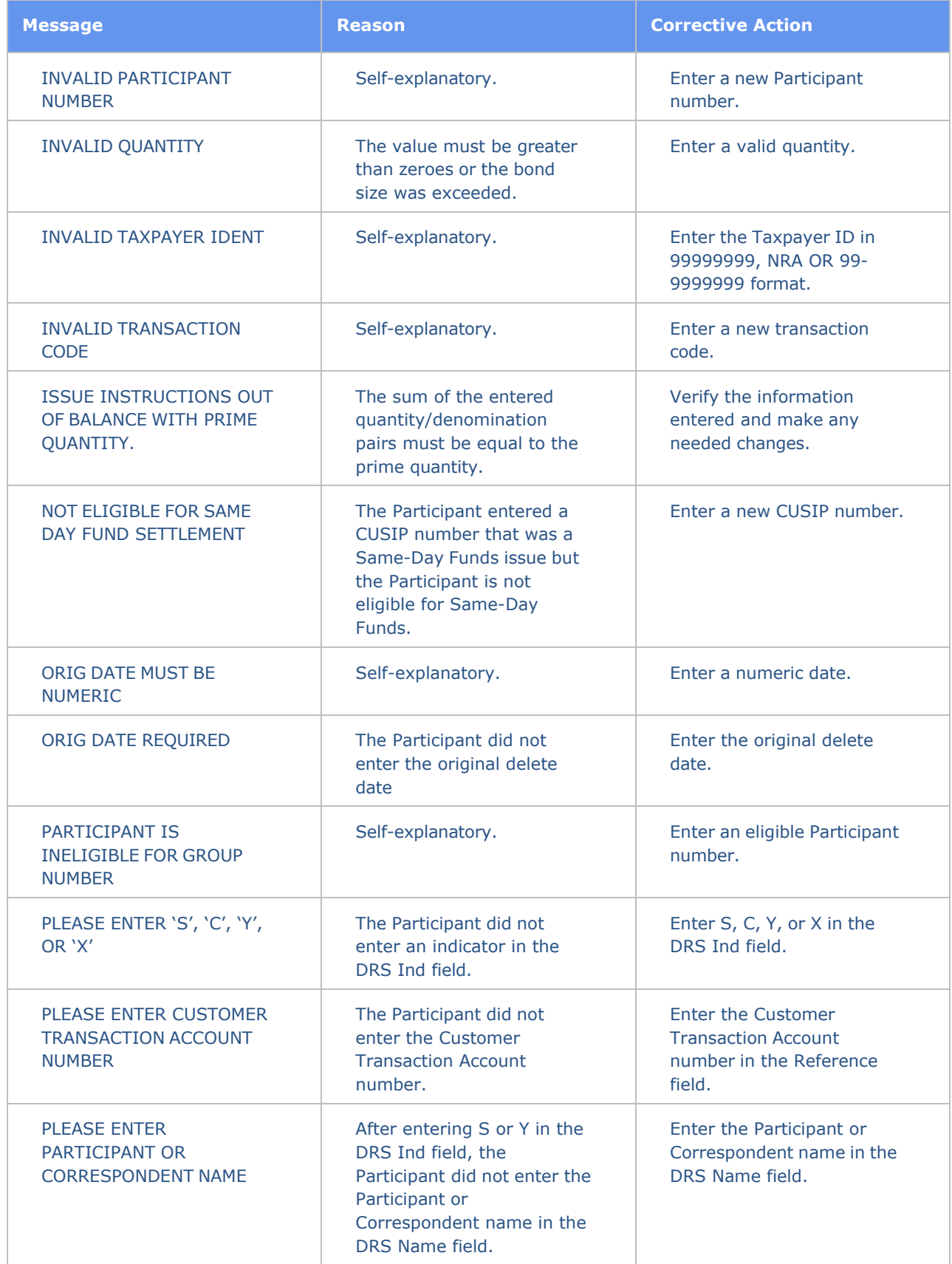

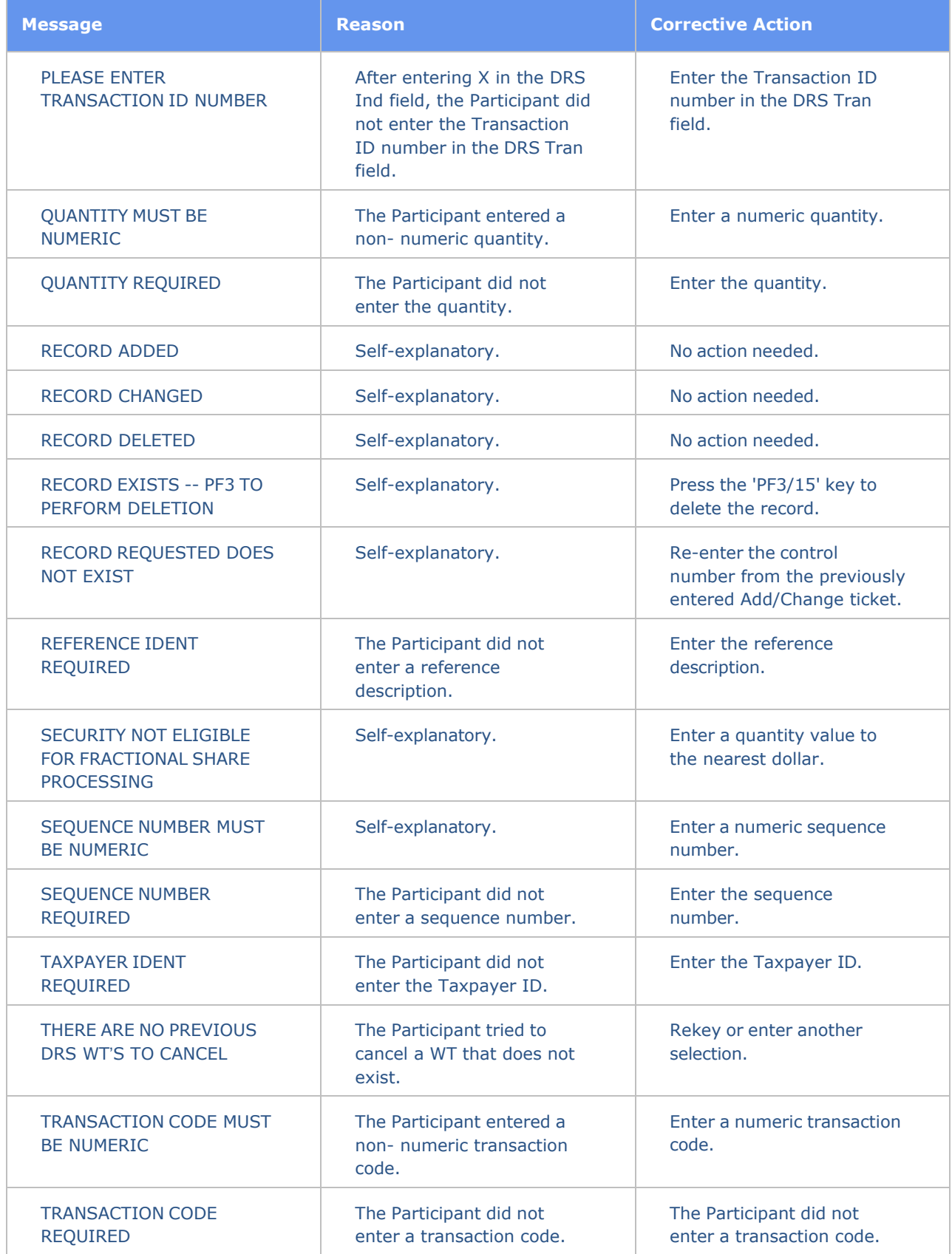

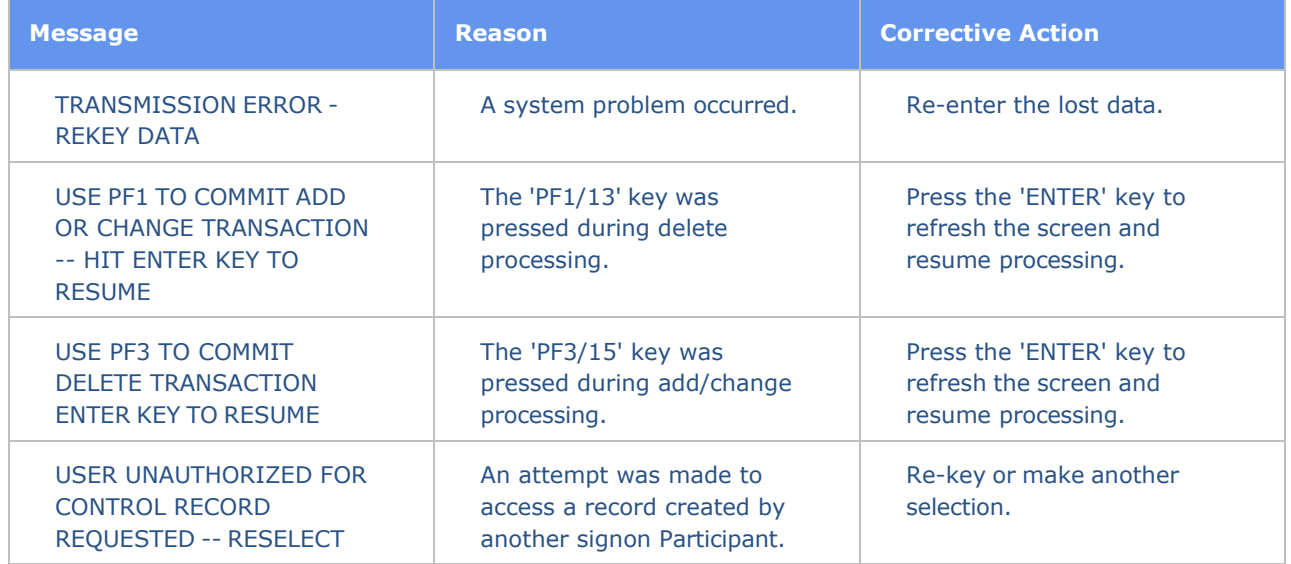